# **NOC**

## Manual do Usuário do Monitor de LCD I2276VW/I2276VWM Luz de fundo de LED

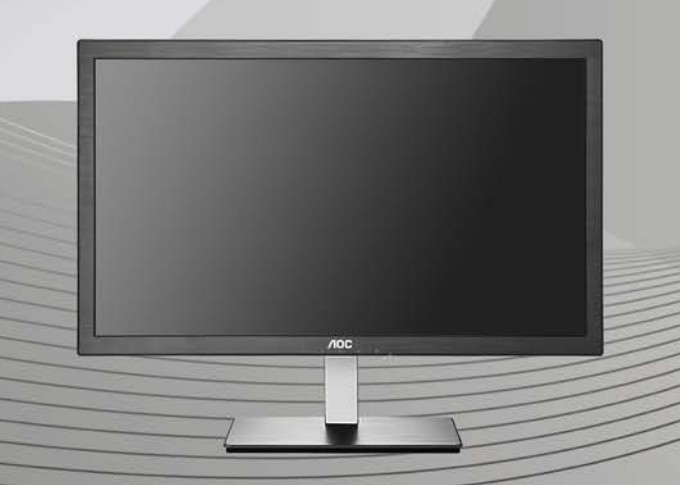

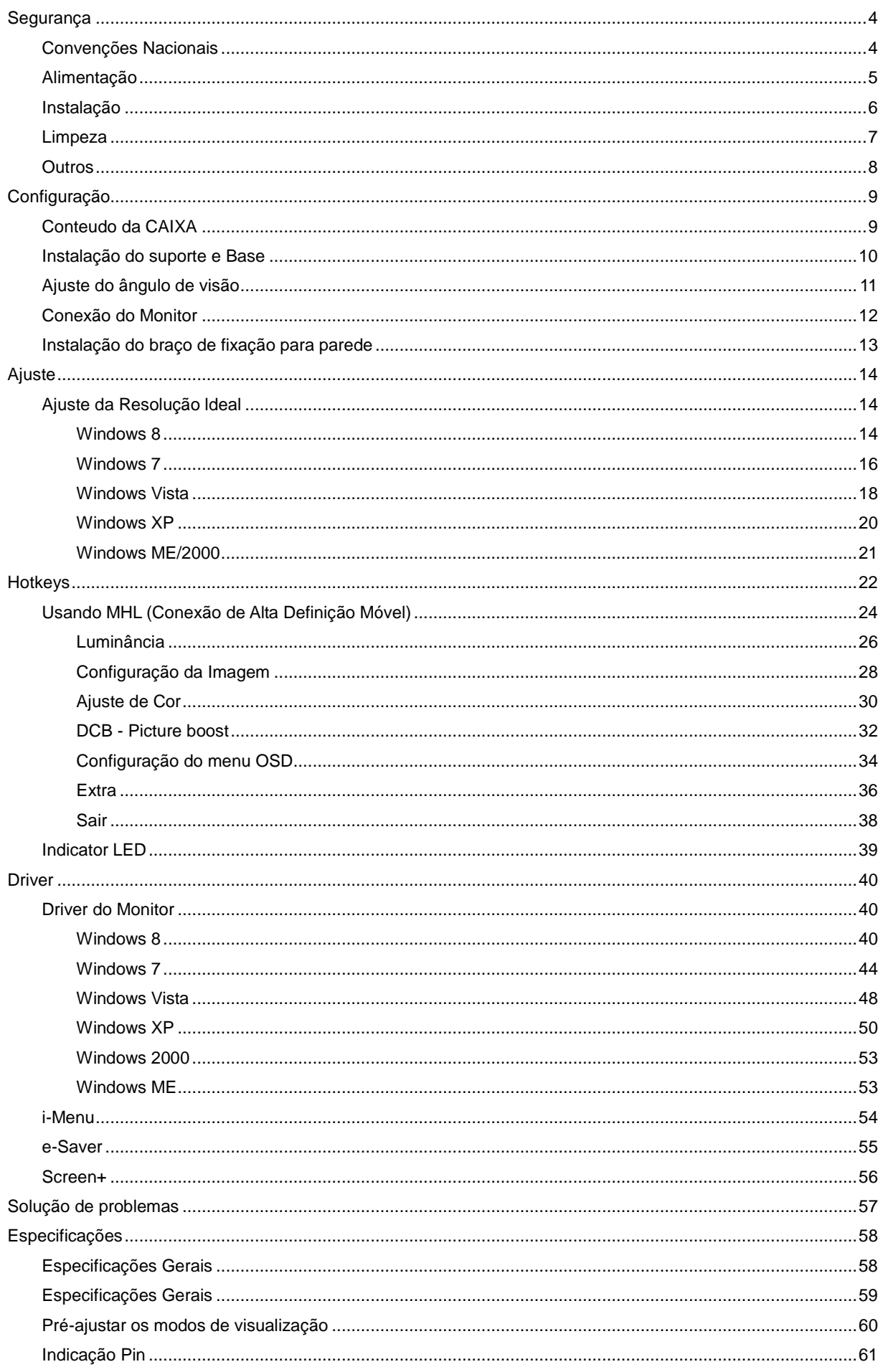

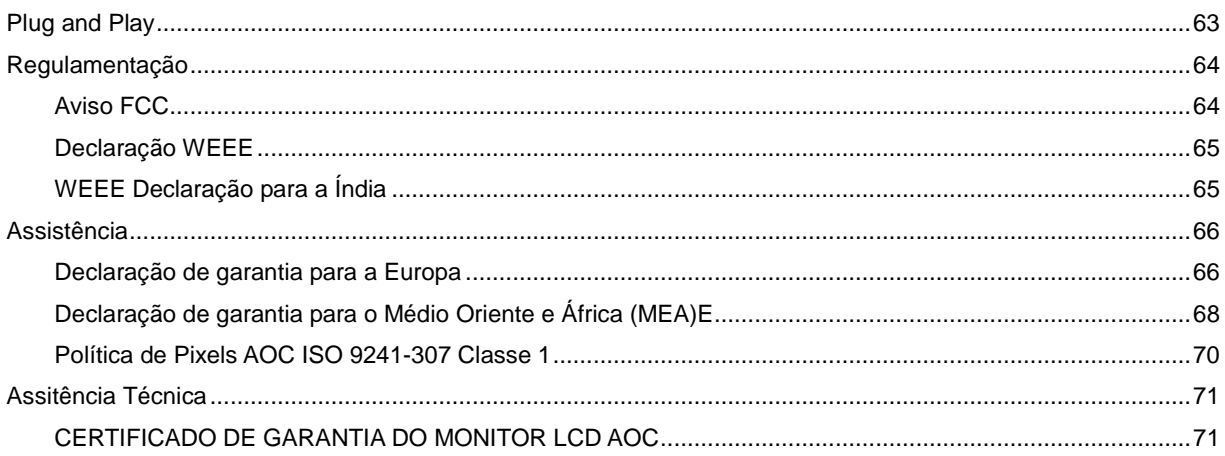

## <span id="page-3-0"></span>**Segurança**

## <span id="page-3-1"></span>**Convenções Nacionais**

As subseções a seguir descrevem as convenções de notação usadas neste documento.

#### **Observações, avisos e alertas**

Ao longo deste guia, os blocos de texto podem ser acompanhados por um ícone e impressos em negrito ou itálico. Esses blocos são observações, avisos e alertas, sendo usados como segue:

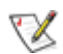

**OBSERVAÇÃO: UMA OBSERVAÇÃO indica informações importantes que o ajudam a fazer melhor uso de seu monitor.** 

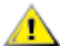

**AVISO: UM AVISO indica danos potenciais ao hardware ou perda de dados e o instrui sobre como evitar o problema.**

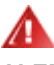

**ALERTA: UM ALERTA indica potencial para danos pessoais e o instrui sobre como evitar o problema.**

## <span id="page-4-0"></span>**Alimentação**

O monitor deve ser utilizado apenas com o tipo de energia elétrica indicada na etiqueta. Se não tiver certeza do tipo de alimentação elétrica fornecida a sua casa, entre em contato com o distribuidor ou com a companhia de energia elétrica local.

**O monitor está equipado com um plugue aterrado de três pinos, sendo o terceiro pino para aterramento.** Este plugue serve apenas numa tomada elétrica aterrada como uma característica de segurança. Se a tomada não aceitar o plugue de três pinos, peça a um eletricista que instale a tomada correta ou use um adaptador para aterrar o aparelho com segurança. Não anule a finalidade de segurança do plugue aterrado.

Desconecte o dispositivo durante uma tempestade de raios ou quando não for usada por longos períodos. Isto protegerá o monitor contra danos causados por surtos elétricos.

Não sobrecarregue as barras de tomadas ou extensões. A sobrecarga pode resultar em incêndio e choque elétrico.

Para garantir uma operação satisfatória, use o monitor apenas com os computadores listados pela UL que têm receptáculos de configuração apropriada, marcados entre 100 a 240 Vca, mín. 1.5 A.

A A tomada deve estar instalada perto do equipamento e ser de fácil acesso.

### <span id="page-5-0"></span>**Instalação**

Al Não coloque o monitor num carrinho, suporte, tripé, apoio ou mesa instável. Se o monitor cair, pode ferir uma pessoa e causar sérios danos ao aparelho. Use apenas um carrinho, suporte, tripé, apoio ou mesa recomendado pelo fabricante ou vendido com o monitor. Siga as instruções do fabricante ao instalar o produto e use os acessórios de montagem, recomendado pelo fabricante. Uma combinação de produto e carro devem ser movimentados com cuidado.

Nunca introduza nenhum objeto nas ranhura do gabinete do monitor. Isto pode danificar as partes do circuito e provocar um incêndio ou choque elétrico. Nunca derrame líquidos sobre o monitor.

Não coloque a frente do produto sobre o piso.

Se você fixar o monitor numa parede ou prateleira, use um kit de montagem aprovado pelo fabricante e siga as instruções do kit.

Al Deixe algum espaço em volta do monitor, como mostrado abaixo. De outro modo, a circulação de ar pode ser inadequada e causar um superaquecimento, o que pode causar um incêndio ou danos no monitor.

Veja abaixo as áreas de ventilação recomendadas ao redor do monitor, quando o monitor estiver instalado na parede ou no suporte:

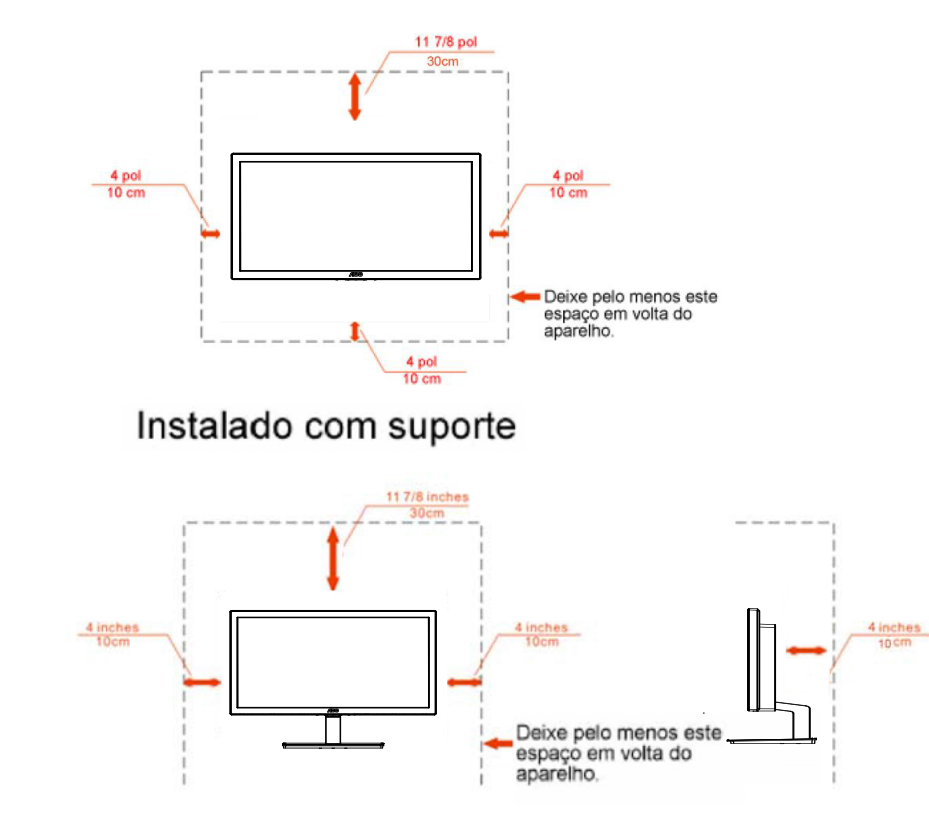

#### Instalados na parede

## <span id="page-6-0"></span>**Limpeza**

Limpar o gabinete regularmente com o pano fornecido. Pode utilizar um detergente suave para limpar manchas em vez de detergentes pesados que irão cauterizar o gabinete do produto.

Ao limpar, certifique-se que nenhum detergente é colocado no produto. O pano de limpeza não deve ser muito áspero pois arranhará a superfície da tela.

Por favor, desconecte a tomada de energia antes de limpar o produto.

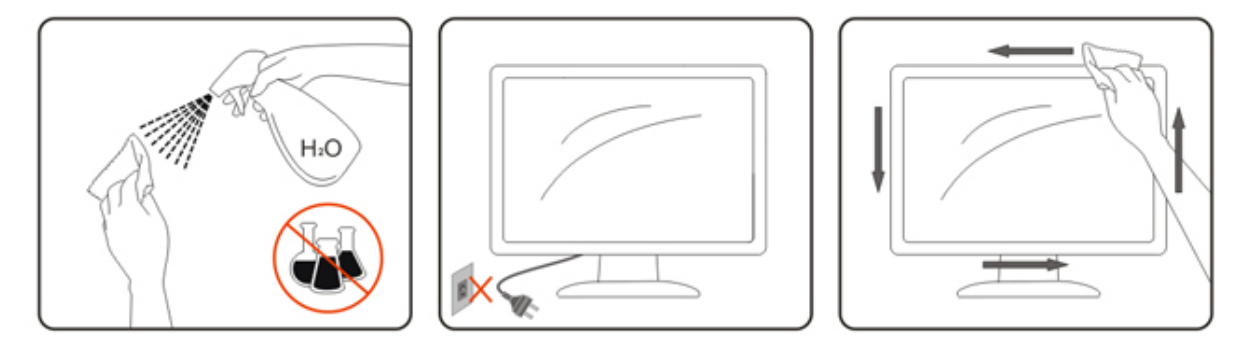

### <span id="page-7-0"></span>**Outros**

Se o produto estiver emitindo odor, som ou fumaça estranha, desconecte a tomada de energia IMEDIATAMENTE e entre em contato com o Centro de Serviços.

Certifique-se de que as aberturas de ventilação não estejam bloqueadas por uma mesa ou cortina.

Não submeta o monitor LCD a condições de grande vibração ou de alto impacto, durante a operação.

Não bata ou deixe cair o monitor durante a operação ou o transporte.

Para monitores com cantos brilhanteso usuário deve considerar a colocação do monitor uma vez que o canto pode causar reflexos perturbadores da luz ambiente e de superfícies brilhosas.

## <span id="page-8-0"></span>**Configuração**

## <span id="page-8-1"></span>**Conteudo da CAIXA**

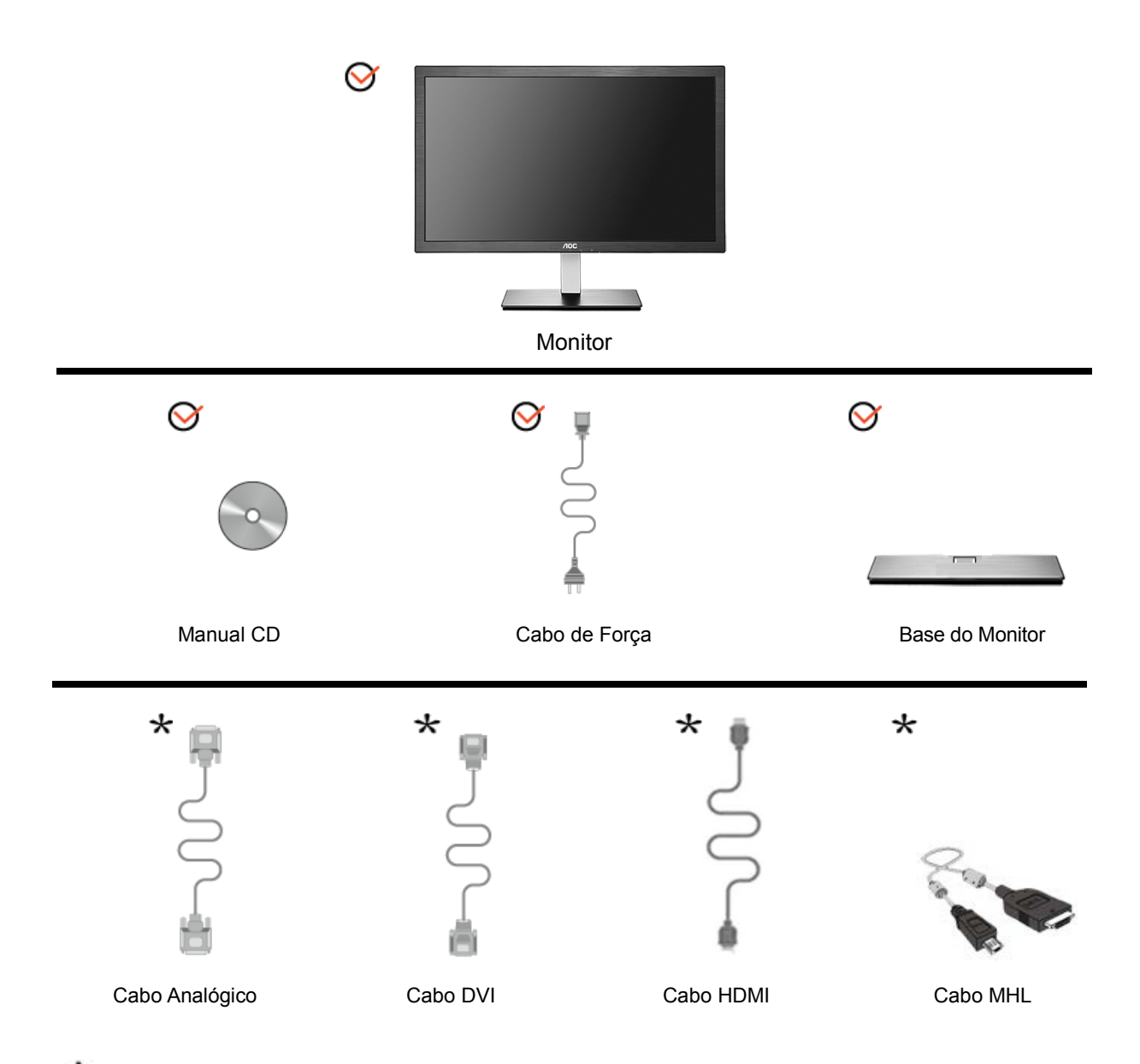

Nem todos os cabos de sinal (Cabos Analógico, DVI, MHL e HDMI) serão fornecidos para todos os países e regiões. Verifique com o revendedor local ou sucursal da AOC para confirmação.

## <span id="page-9-0"></span>**Instalação do suporte e Base**

Por favor, instale ou remova a base, seguindo os passos abaixo.

Configurar:

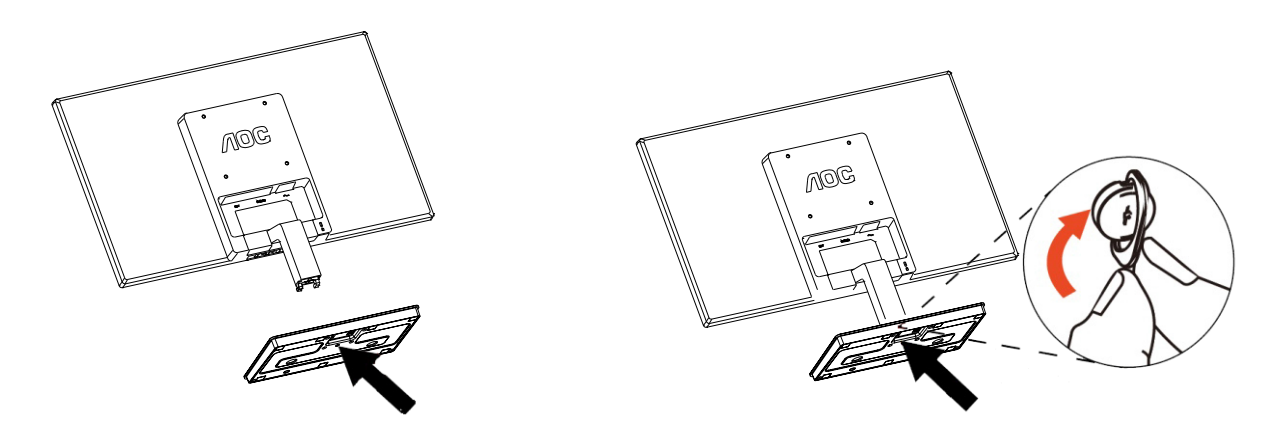

Remover:

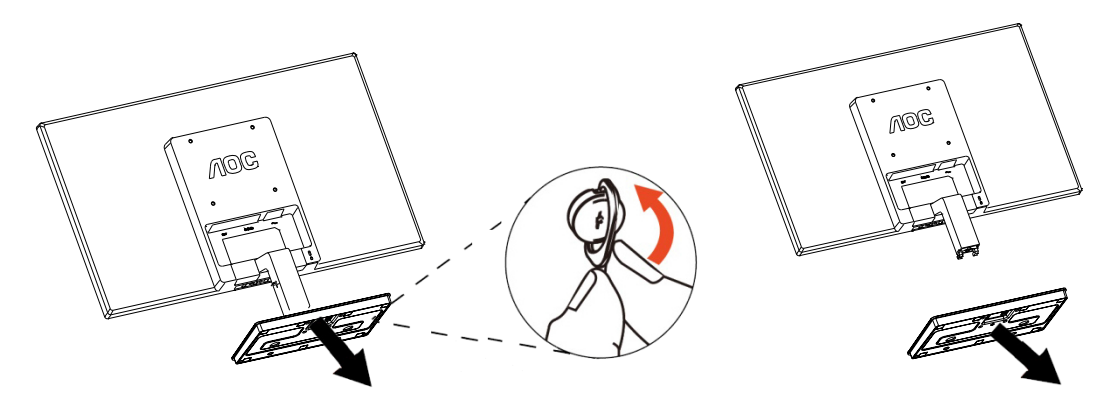

## <span id="page-10-0"></span>**Ajuste do ângulo de visão**

Para uma visualização ideal, recomenda-se olhar a face completa do monitor e, a seguir, ajustar o ângulo do monitor de acordo com sua preferência.

Segure a base para que o monitor não tombe ao alterar o ângulo do monitor.

Você poderá ajustar o ângulo do monitor de -4° a 21.5°.

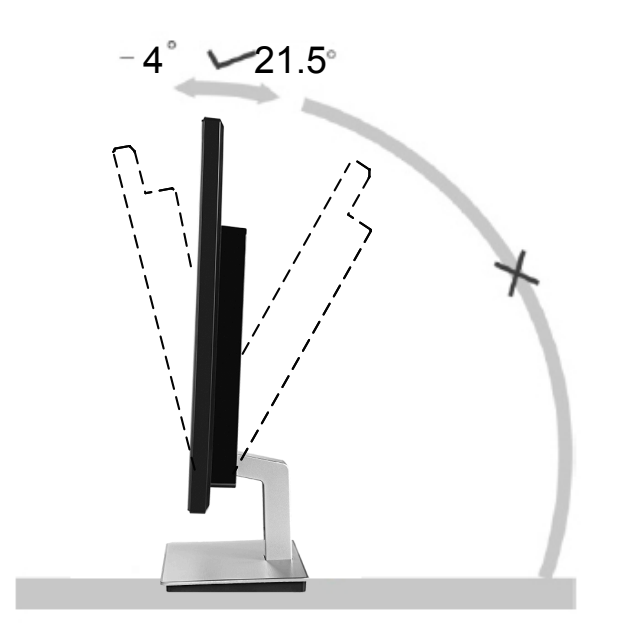

**NOTA:** 

Não toque a tela de LCD ao alterar o ângulo. Isso pode danificar ou quebrar a tela de LCD.

## <span id="page-11-0"></span>**Conexão do Monitor**

Conexões dos cabos na parte de trás do monitor e no computador

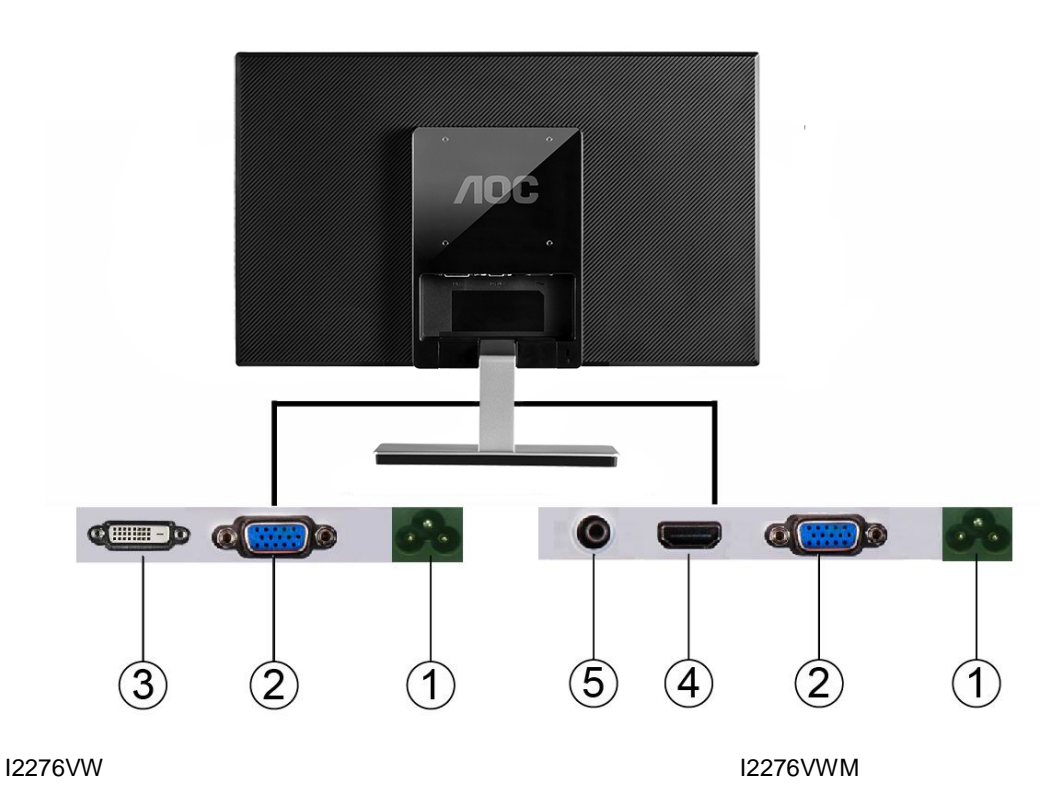

- 1. DC
- 2. Analógico (Cabo VGA DB-15)
- 3. DVI(I2276VW)
- 4. HDMI/MHL(I2276VWM)
- 5. Saída de Fone de ouvido(I2276VWM)

Para proteger o equipamento, desligue sempre o monitor LCD e o PC, antes de fazer a ligação.

- 1 Conecte o cabo de alimentação no conector apropriado na parte traseira do monitor.
- 2 Conecte o cabo d-Sub entre o monitor e o computador.
- 3 (Optional –Requires a video card with DVI port) Conecte uma extremidade do cabo DVI na parte de tr¨¢s do monitor e a outra extremidade na porta DVI do computador .
- 4 (Optional –Requires a video card with HDMI/MHL port) Conecte uma extremidade do cabo HDMI/MHL na parte de tr¨¢s do monitor e a outra extremidade na porta HDMI/MHL do computador .
- 5 Ligue o monitor e o computador.

Se o monitor exibir uma imagem, a instalação está concluída. Se não for exibida uma imagem, consulte a seção de Solução de problemas..

## <span id="page-12-0"></span>**Instalação do braço de fixação para parede**

Preparação para instalação do braço de fixação para parede (opcional).

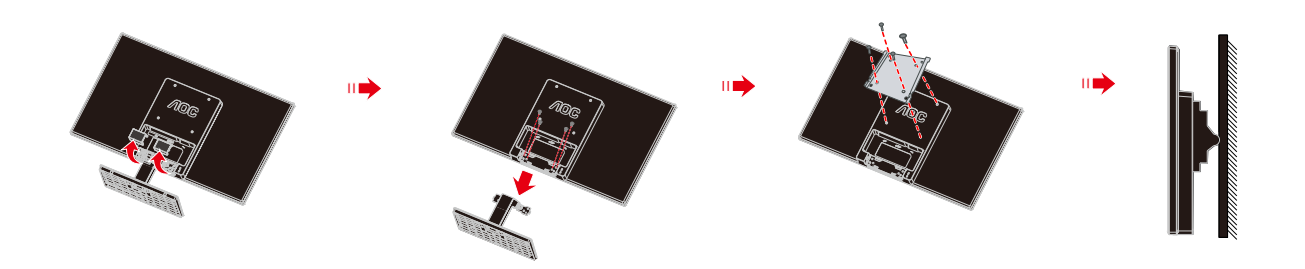

Este monitor pode ser montado num braço de fixação para parede, adquirido separadamente. Desconecte o cabo de alimentação antes deste procedimento. Siga os passos abaixo:

- 1 Remova a base.
- 2 Siga as instruções do fabricante para montar o braço de fixação para parede.
- 3 Coloque o braço de fixação para parede na parte de trás do monitor. Alinhe os furos do braço com os furos na parte de trás do monitor.
- 4 Insira os quatro parafusos nos furos e aperte-os.
- 5 Reconecte os cabos. Consulte o manual do usuário que acompanha o braço de fixação para parede (opcional) para ver as instruções de fixação na parede.

Nota: os furos para parafuso de fixação VESA não estão disponíveis para todos os modelos; verifique com o revendedor ou departamento oficial da AOC.

## <span id="page-13-0"></span>**Ajuste**

## <span id="page-13-1"></span>**Ajuste da Resolução ldeal**

#### <span id="page-13-2"></span>**Windows 8**

#### **Para Windows 8**

1. Clique com o botão direito e clique em **Todos os aplicativos** na base direita da tela.

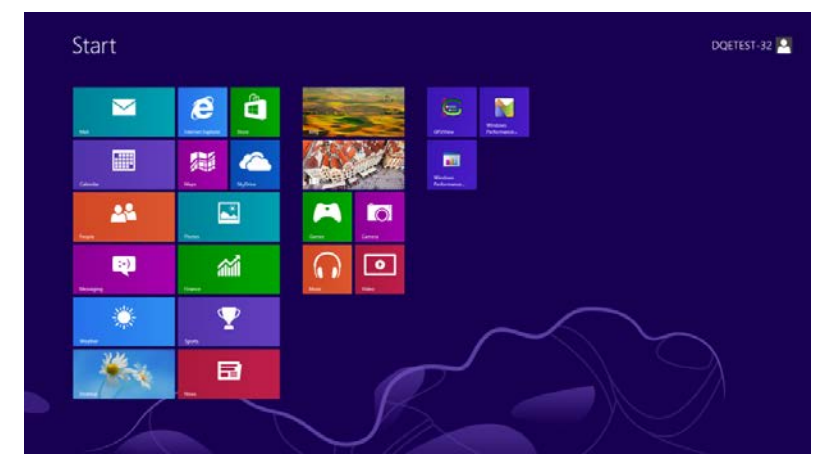

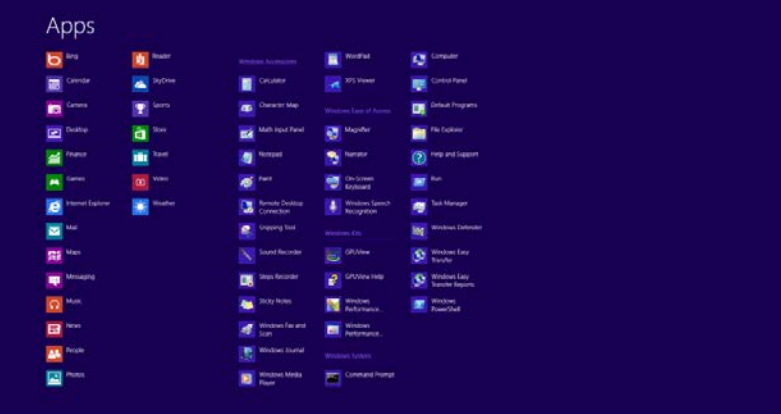

- 2. Configure o "**Visualizar por**" como "**Categoria**"**.**
- 3. Clique em **Aparência e Personalização.**

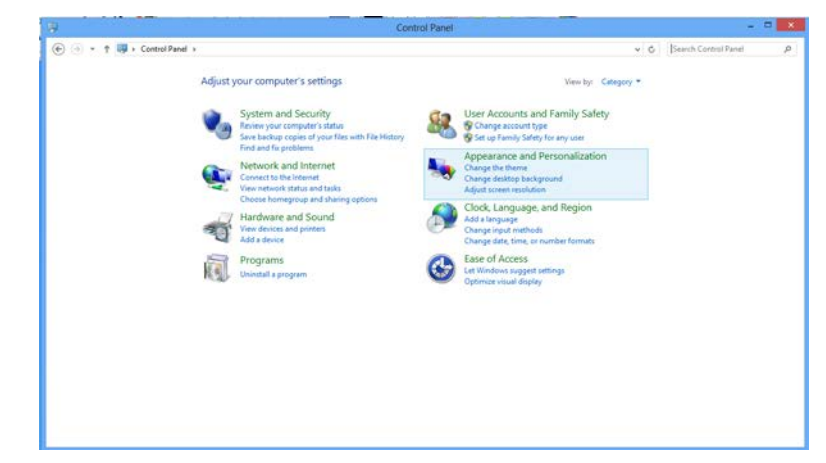

4. Clique em **EXIBIR.**

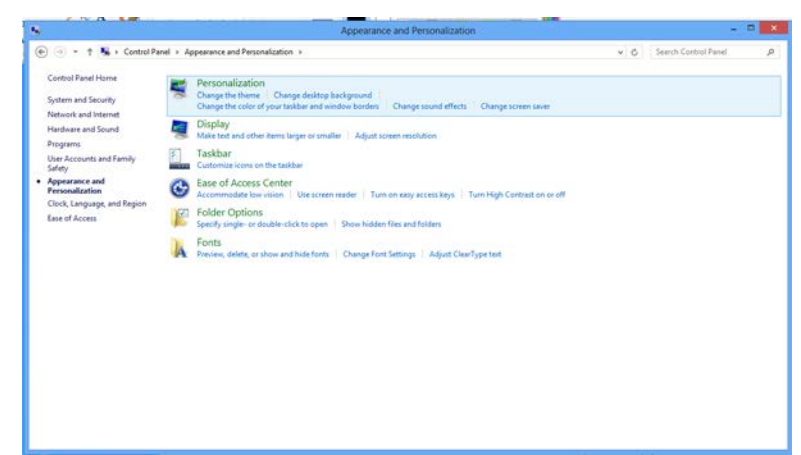

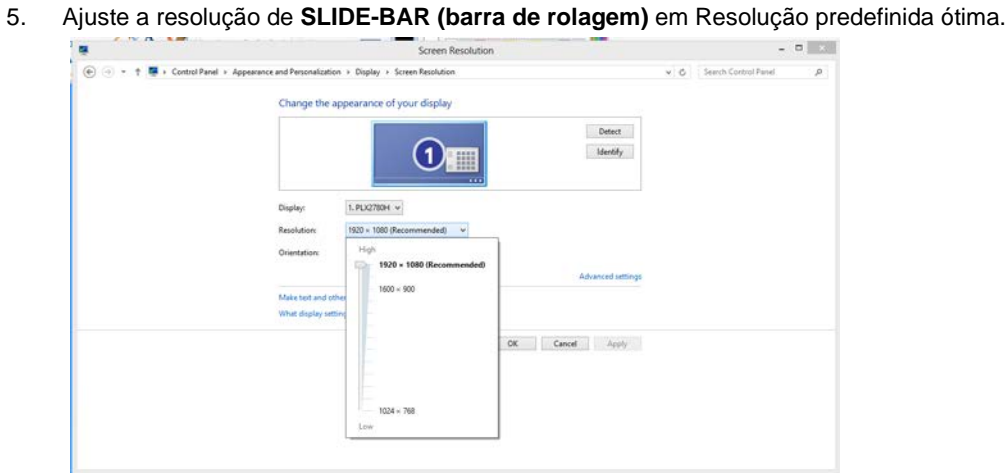

#### <span id="page-15-0"></span>**Windows 7**

Windows® 7 Início

- 1 Clique em **START** (iniciar).
- 2 Clique em **CONTROL PANEL** (painel de controle).**.**

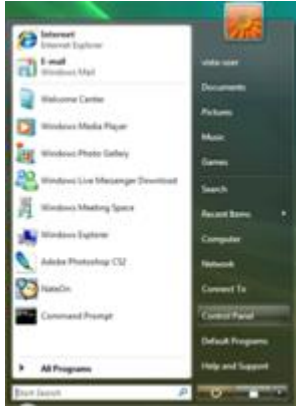

3 Clique em **Appearance and Personalization**(aparência e personalização).

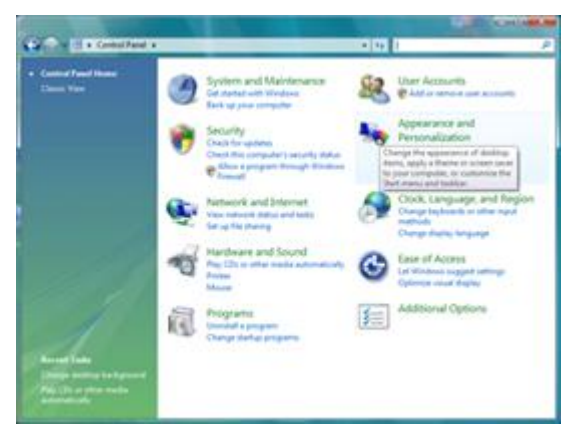

4. Clique em **EXIBIR.**

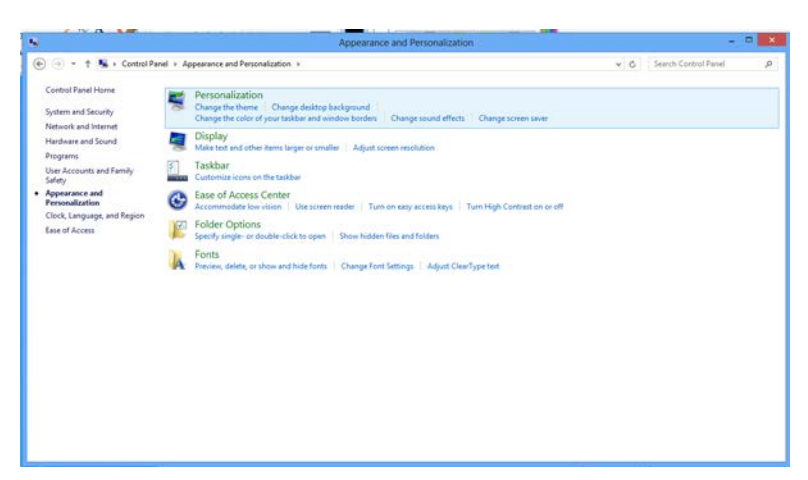

5. Ajuste a resolução de **SLIDE-BAR (barra de rolagem)** em Resolução predefinida ótima.

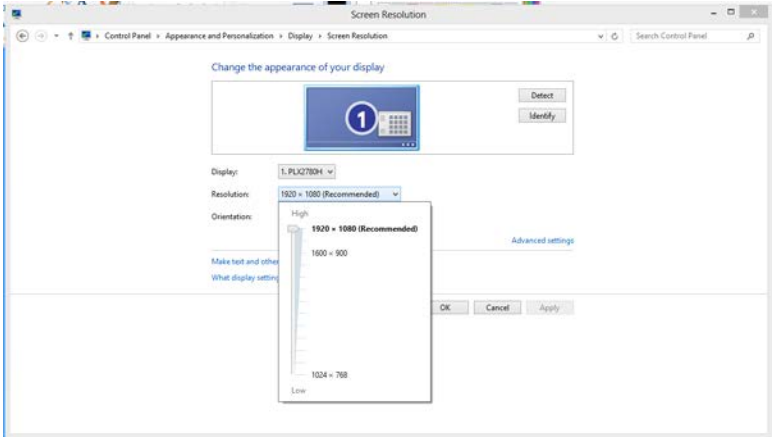

#### <span id="page-17-0"></span>**Windows Vista**

#### **Para Windows Vista:**

- 1 Clique em **START** (iniciar).
- 2 Clique em **CONTROL PANEL** (painel de controle).**.**

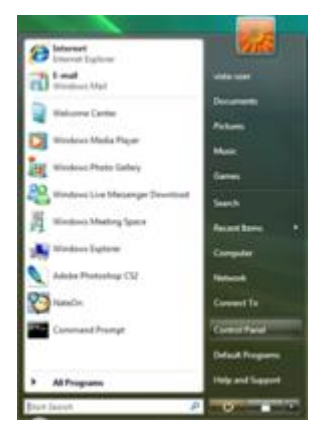

3 Clique em **Appearance and Personalization**(aparência e personalização).

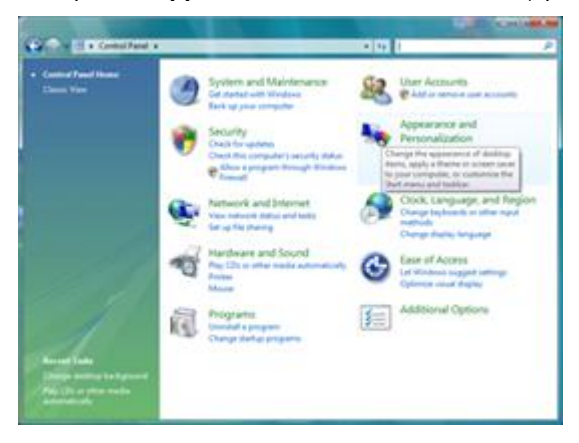

4 Clique em **Personalization** (personalização)

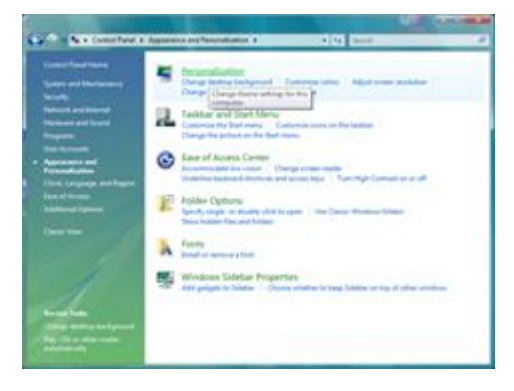

5 Clique em **Display Settings** (ajustes de visualização).

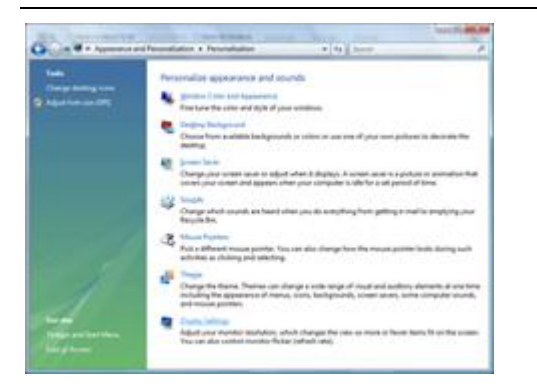

6 Ajuste a resolução de **SLIDE-BAR** (barra de rolagem) em Resolução predefinida ótima.

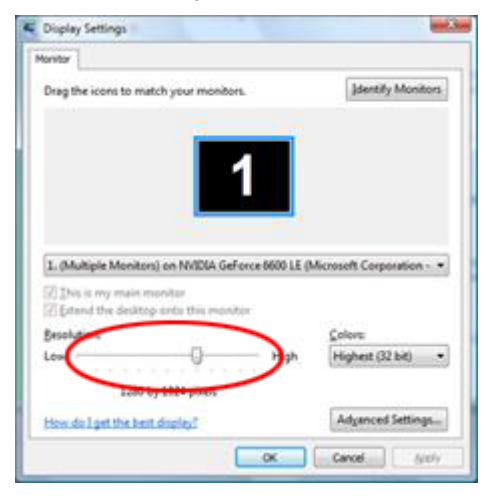

#### <span id="page-19-0"></span>**Windows XP**

**Para Windows XP:**

1 Clique em **START** (iniciar).

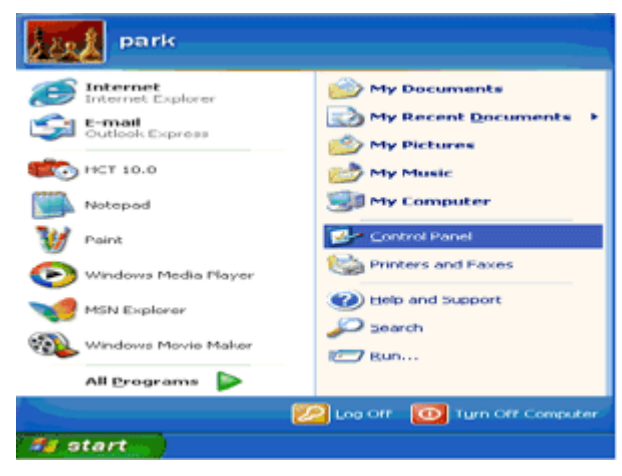

- 2 Clique em **SETTINGS** (ajustes).
- 3 Clique em **CONTROL PANEL** (painel de controle).
- 4 Clique em **Appearance and Themes** (aparência e temas).

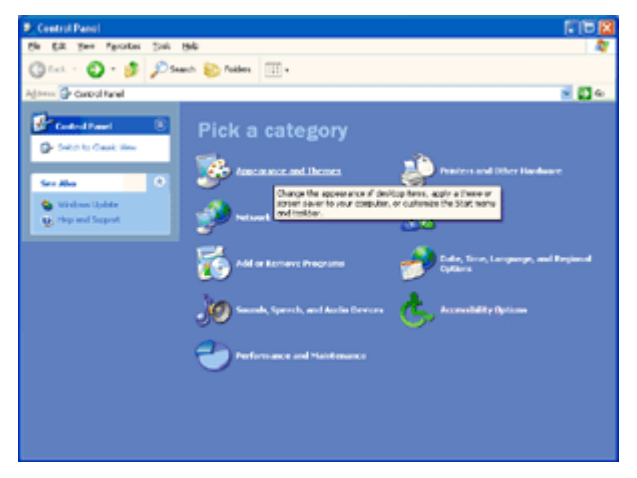

5 Faça um clique duplo em **DISPLAY** (visualização).

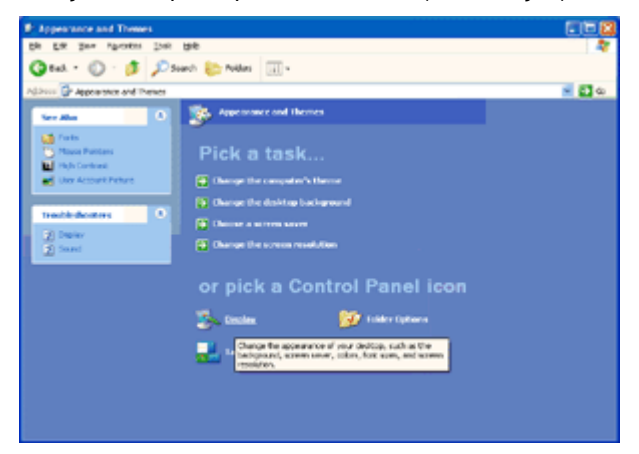

#### 6 Clique em **SETTINGS** (ajustes).

7 Ajuste a resolução de **SLIDE-BAR** (barra de rolagem) em Resolução predefinida ótima.

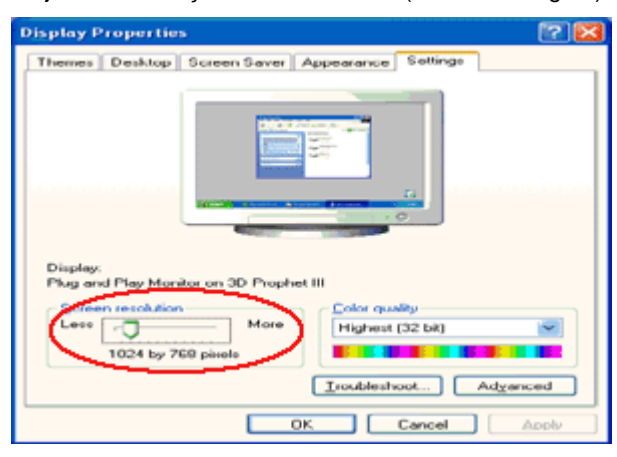

#### <span id="page-20-0"></span>**Windows ME/2000**

#### **Para Windows ME/2000:**

- 1 Clique em **START** (iniciar).
- 2 Clique em **SETTINGS** (ajustes).
- 3 Clique em **CONTROL PANEL** (painel de controle).
- 4 Faça um clique duplo em **DISPLAY** (visualização).
- 5 Clique em **SETTINGS** (ajustes).
- 6 Ajuste a resolução de **SLIDE-BAR** (barra de rolagem) em Resolução predefinida ótima.

## <span id="page-21-0"></span>**Hotkeys**

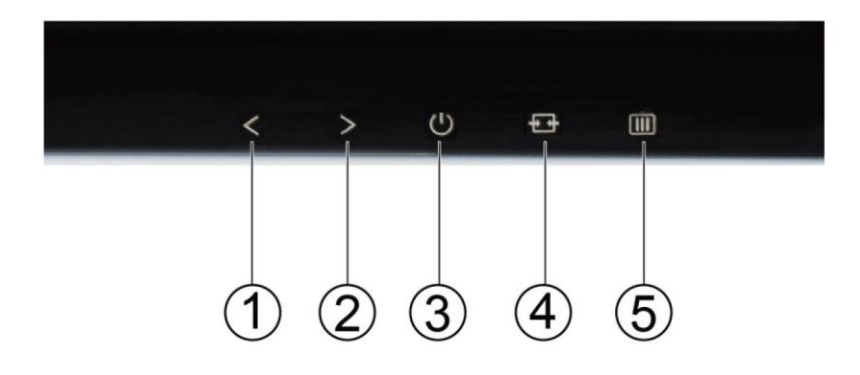

#### I2276VW I2276VWM

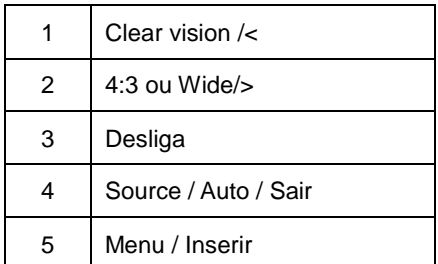

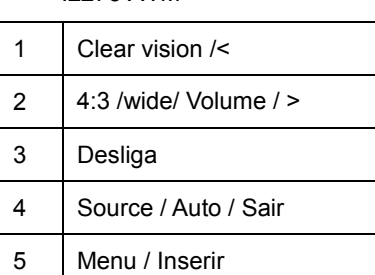

#### **Deligar**

Pressione novamente o botão de Liga/Desliga para desligar o monitor.

#### **Volume / > (I2276VWM)**

Quando não houver OSD, pressione > para ativar a barra de ajuste de volume, pressione < ou > para ajustar volume(Apenas para os modelos com alto-falantes).

#### **Tecla rápida da relação da imagem ampla ou 4:3**

Quando não usar um OSD pressione > repetidamente para alterar 4:3 ou a relação da imagem ampla. (Se o tamanho da tela do produto for 4:3 ou a resolução do sinal de entrada estiver no formato amplo a tecla rápida é desativada para ajustar-se).

#### **Auto / Sair**

Quando o OSD estiver fechado, pressionar o botão Auto irá configurar automaticamente a função de tecla rápida.

#### **Source / Auto / Sair**

Quando o OSD está fechado, mantenha o botão Auto / Origem pressionado por cerca de 2 segundos para realizar a configuração automática. (apenas para os modelos com duas ou mais entradas).

Quando o OSD está fechado, pressione o botão Auto / Origem será a função de tecla de acesso rápido Origem (apenas para os modelos com duas ou mais entradas).

#### **Clear Vision**

- 1. Quando não há OSD, Pressione o botão "<" para ativar o Clear Vision
- 2. Use os botões "<" ou ">" para selecionar entre as configurações fraco, médio, forte ou desligado.A configuração padrão é sempre "deligado"

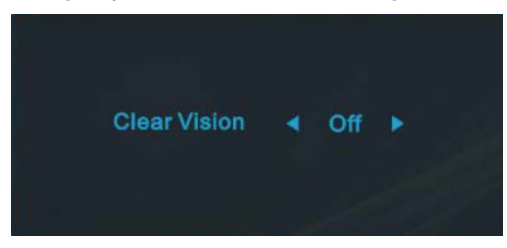

3. Pressione e segure o botão "< " por 5 segundos para ativar o Clear Vision Demo, e uma mensage de "Clear Vision Demo:on" (ligado) aparecerá na tela por 5 segundos, pressione o botão Menu ou Sair, a mensagem desapaecerá, Pressione esegure o botão "- " por 5 segundos novamente, o Clear Vision Demo será desligado.

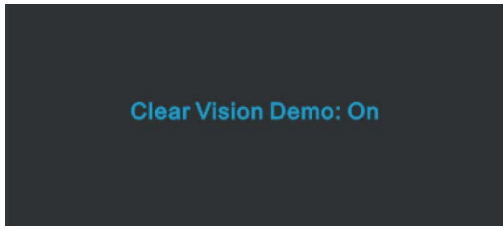

A função Clear Vision oferecerá a melhor experiência de visualização de imagem convertendo imgens de baixa resolução e borradas em imagens claras de vívidas.

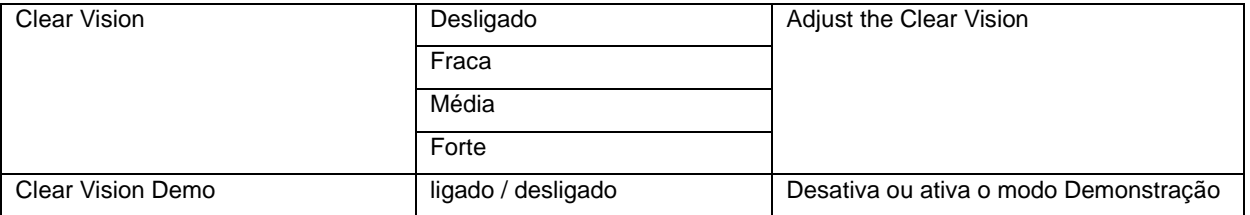

## <span id="page-23-0"></span>**Usando MHL (Conexão de Alta Definição Móvel)**

#### **1. MHL(ConexãodeAltaDefiniçãoMóvel)**

Este recurso permite que você aprecie vídeos e fotos (importados de um dispositivo móvel conectado que suporta MHL) na tela do produto.

- Para usar a função MHL, você rpecisa de um dispositivo móvel certificado MHL. Você pode verificar se seu dispositivo móvel é certificado MHL no website do fabricante do dispositivo. Para encontrar uma lista de dispositivos ceritificados MHL, visite o website oficial MHL(http://www.mhlconsortium.org).
- Para usar a função MHL, a última versão do software deve ser instalado no dispositivo móvel.
- Em alguns dispositivos móveis, a função MHL podem não estar disponíveis dependendo do desempenho ou funcionalidade do dispositivo.
- Uma vez que o tamanho da tela do produto é maior do que os dos dispositivos móveis, a qualidade da imagem pode degradar.
- Este produto é oficialmente certificado MHL. Se você encontrar qualquer problema ao usar a função MHL, por favor, contate o fabricante do dispositivo móvel.
- A qualidade da imagem pode piorar quando o conteúdo (importado do dispositivo móvel) com uma Resolução baixa é reproduzida no produto.

#### **UsandoMHL**

1. Conecte a micro porta USB do dispositivo móvel na porta [HDMI / MMC] no produto usando o cabo MHL.

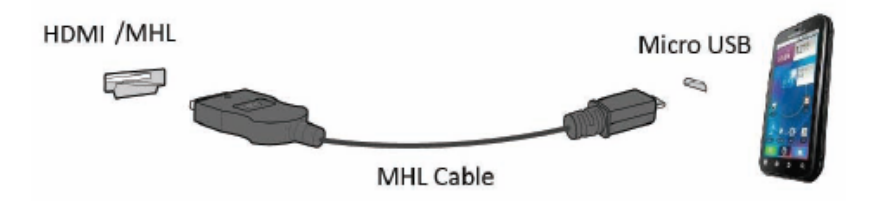

- Quando o cabo MHL é usado, [HDMI / MMC] é a única porta neste monitor que suporta a função MHL.
- O dispositivo móvel deve ser adquirido separadamente.
- 2. Pressione o botão de fonte  $\frac{1}{2}$  e mude para HDMI /MHL para ativar o modo MHL.

3. Após cerca de 3 segundos, a tela MHL será exibida se o modo MHL estiver ativo.

Observação: O tempo indicado "3 segundos mais tarde" pode variar, dependendo do dispositivo móvel.

#### **Quando o dispositivo móvel não está ligado ou não suportar MHL**

- Se o modo MHL não estiver ativado, verifique a conexão do dispositivo móvel.
- Se o modo MHL não estiver ativado, verifique se o dispositivo móvel suporta MHL.
- Se o modo MHL não estiver ativado mesmo que o dispositivo móvel suportar MHL, atualize o firmware do dispositivo móvel para a última versão.

## **Configuração de OSD**

**Instrução básica e simples sobre as teclas de controle.**

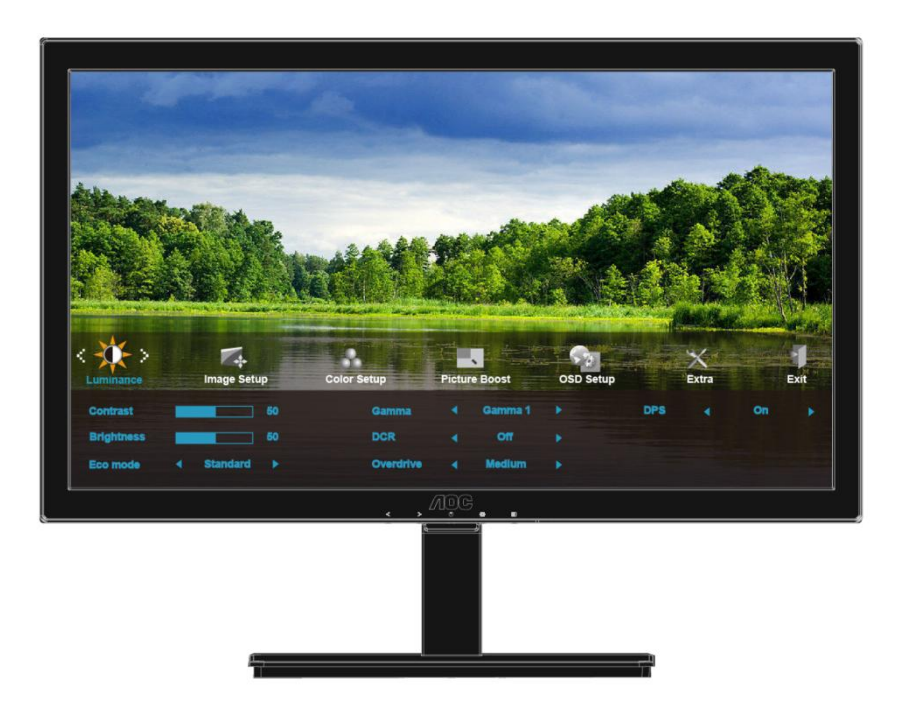

- 1) Pressione o **illi botão de MENU** para ativar a janela OSD.
- 2) Pressione **< ou >** para navegar pelas funções. Quando a função desejada estiver em destaque, pressione o **botão de MENU** para ativar o submenu. Quando a função desejada estiver em destaque, pressione o **botão de MENU** para ativá-la.
- 3) Pressione **< ou >** para alterar as configurações da função selecionada. Pressione **< ou >** para selecionar outra função no submenu. Pressione  $\pm\pm$  AUTO para sair. Se quiser ajustar qualquer outra função, repita as etapas 2-3.
- 4) Função de trava de OSD: Para travar o OSD, pressione e mantenha pressionado o **III botão de MENU** enquanto o monitor estiver desligado e depois pressione o **botão de Liga/Desliga** para ligar o monitor. Para travar o OSD, pressione e mantenha pressionado o **III botão de MENU** enquanto o monitor estiver desligado e depois pressione o **botão de Liga/Desliga** para ligar o monitor.

#### **Notas:**

- 1) Se o produto tiver somente uma entrada de sinal, o item de "Input Select" (Seleção de entrada) é desabilitado para ajustar.
- 2) Se o tamanho da tela do produto for 4:3 ou a resolução de sinal de entrada estiver no formato amplo, o item de "Image Ratio" (Relação de imagem) é desabilitado para ajustar.
- 3) Umas das funções de visão Clara, DCR, Clear vision, Aumento de cor, e Aumento de imagem está ativada; as outras três funções são desligadas consequentemente.

#### <span id="page-25-0"></span>**Luminância**

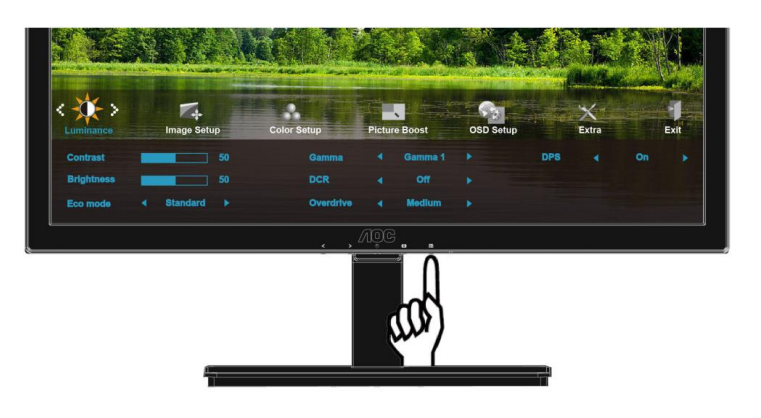

1. Pressione **III** (Menu) para exibir menu.

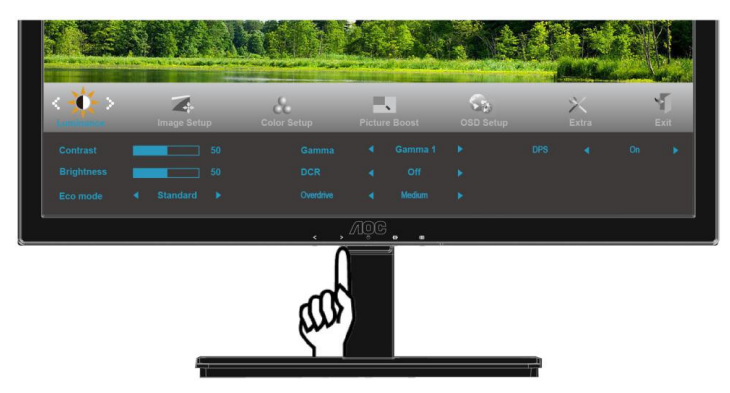

2. Pressione < ou > para selecionar (Luminância), e pressione **e en para inserir.** 

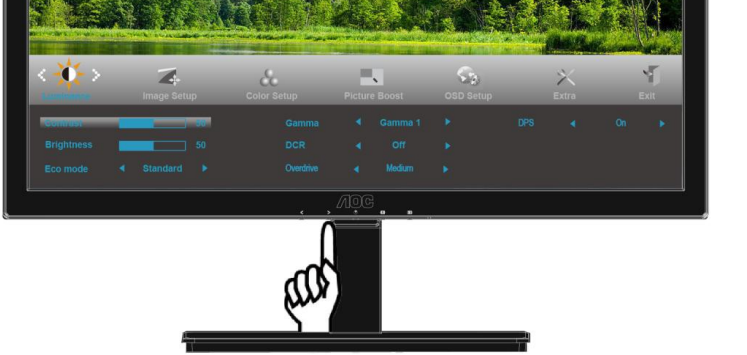

3. Pressione < ou > para selecionar submenu, e pressione **III** para inserir.

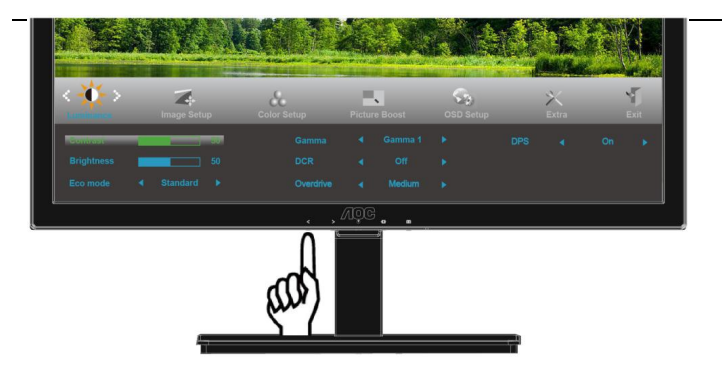

4. pressione **< ou >** para ajustar.

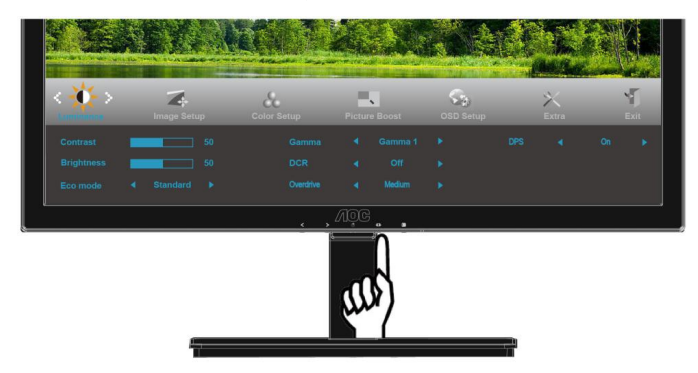

5. Pressione  $\overline{+}\overline{+}\overline{+}$  para sair.

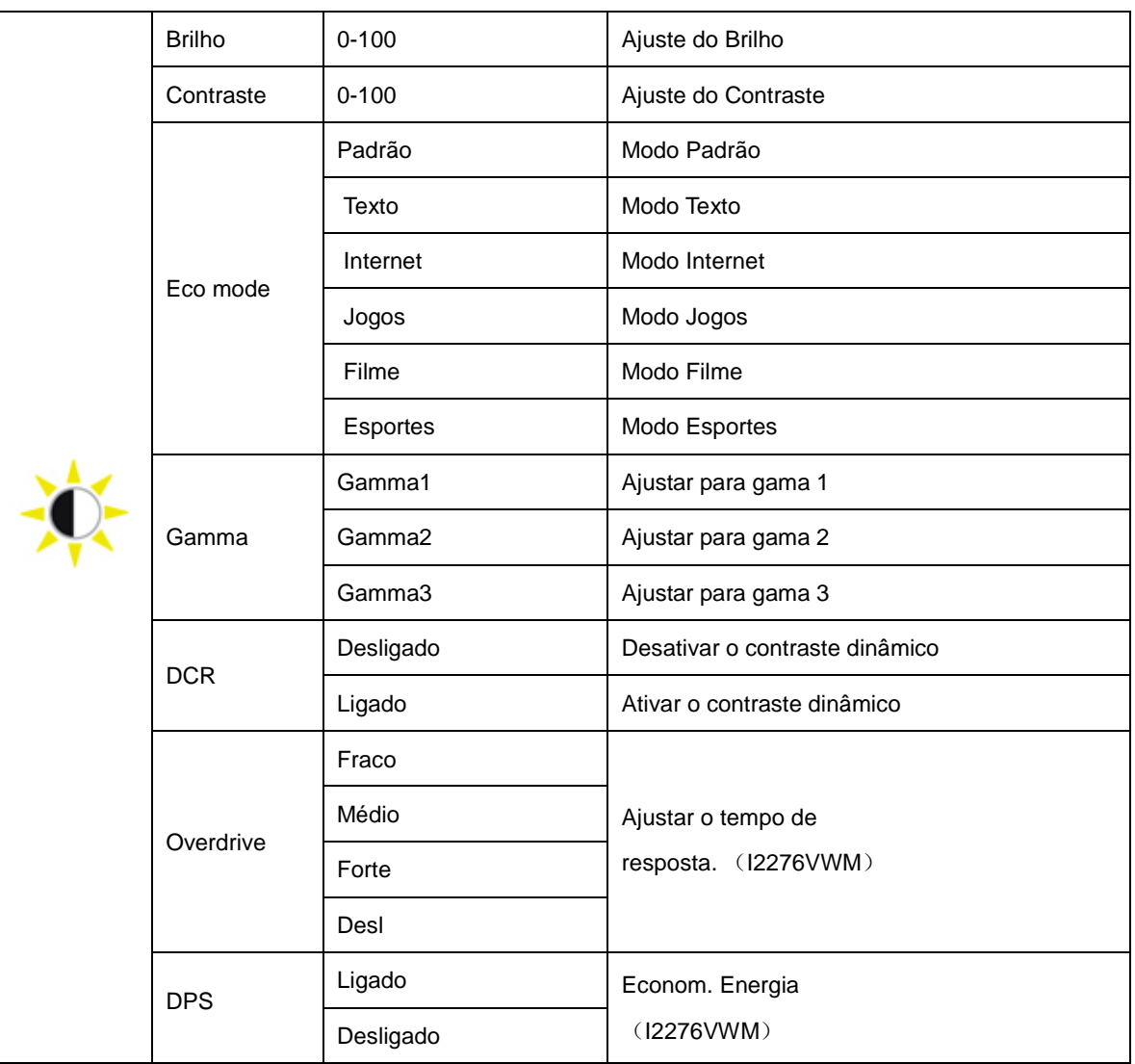

### <span id="page-27-0"></span>**Configuração da Imagem**

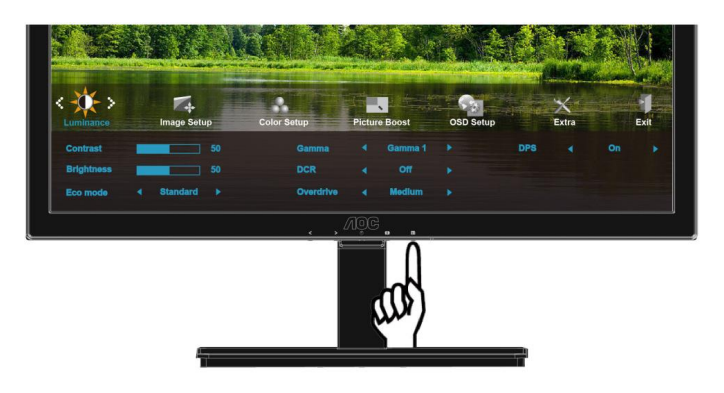

1. Pressione **III** (Menu) para exibir menu.

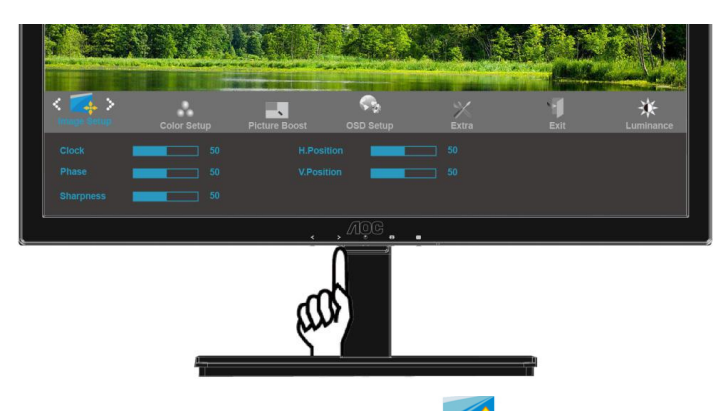

2. Pressione < ou > para selecionar (Configuração de imagem), e pressione **De**para inserir.

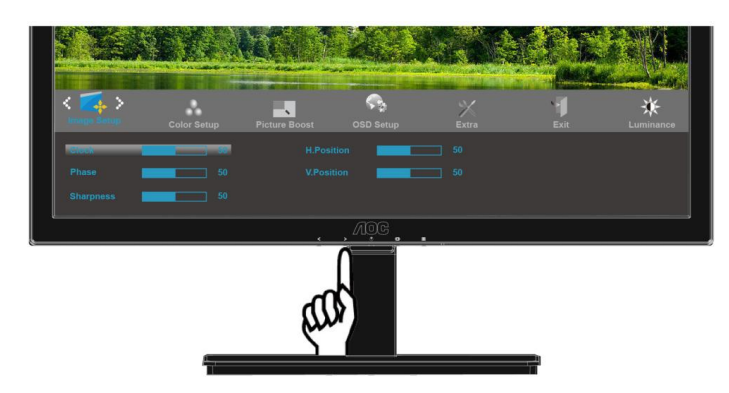

3. Pressione < ou > para selecionar submenu, e pressione **III** para inserir.

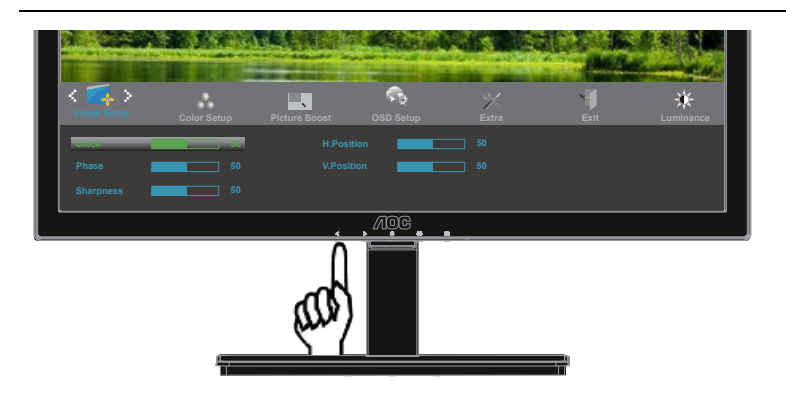

4. Pressione **< ou >** para ajustar.

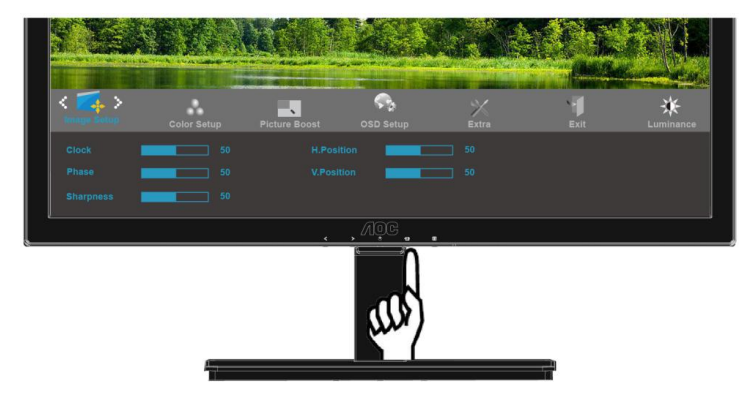

5. Pressione  $\overline{+ +}$  para sair.

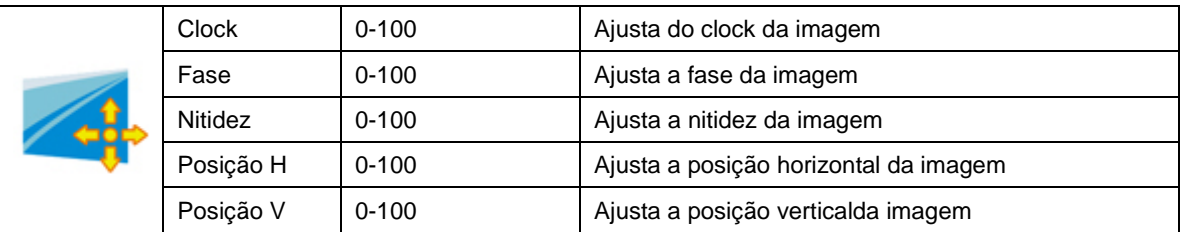

### <span id="page-29-0"></span>**Ajuste de Cor**

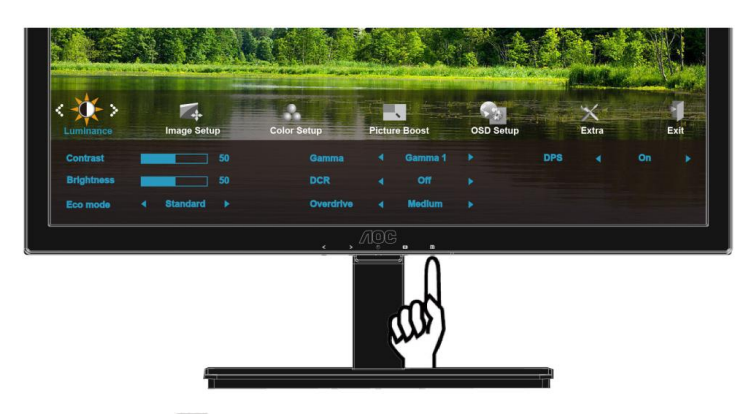

1. Pressione **III** (Menu) para exibir menu.

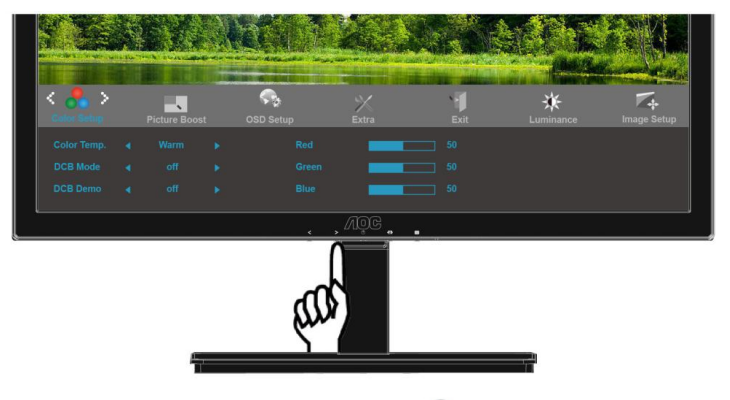

2. Pressione < ou > para selecionar (Ajuste de Cor), e pressione **De para inserir.** 

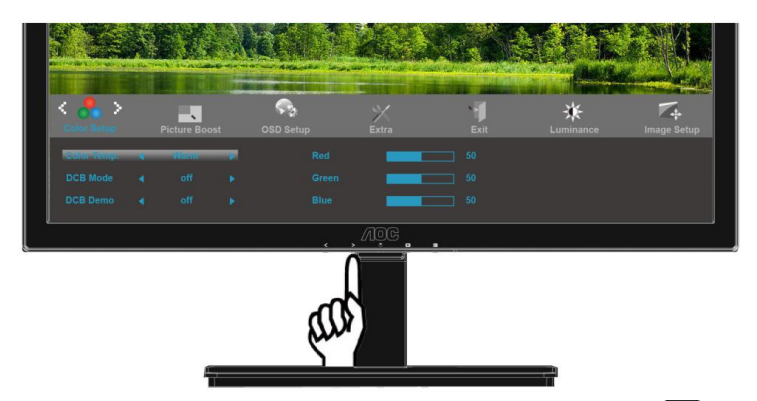

3. Pressione < ou > para selecionar submenu, e pressione **III** para inserir.

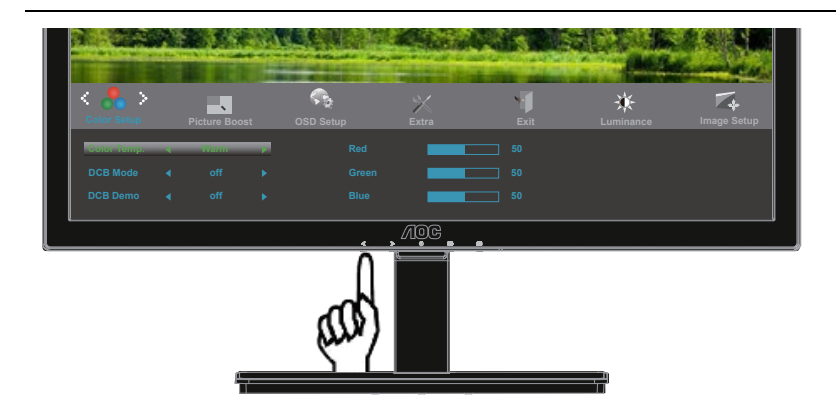

4. Pressione **< ou >** para ajustar.

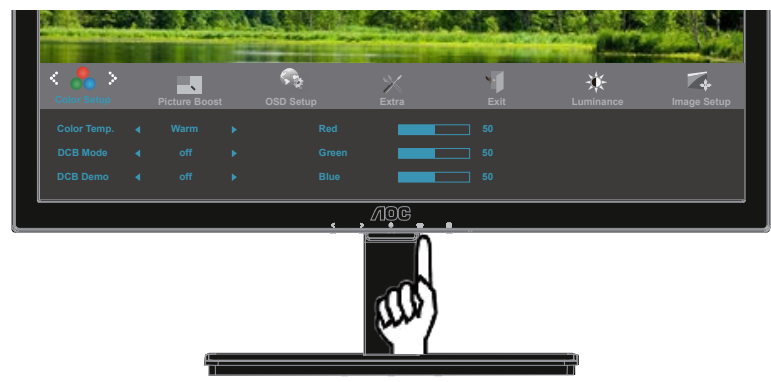

5. Pressione  $\overline{+}\overline{+}$  para sair.

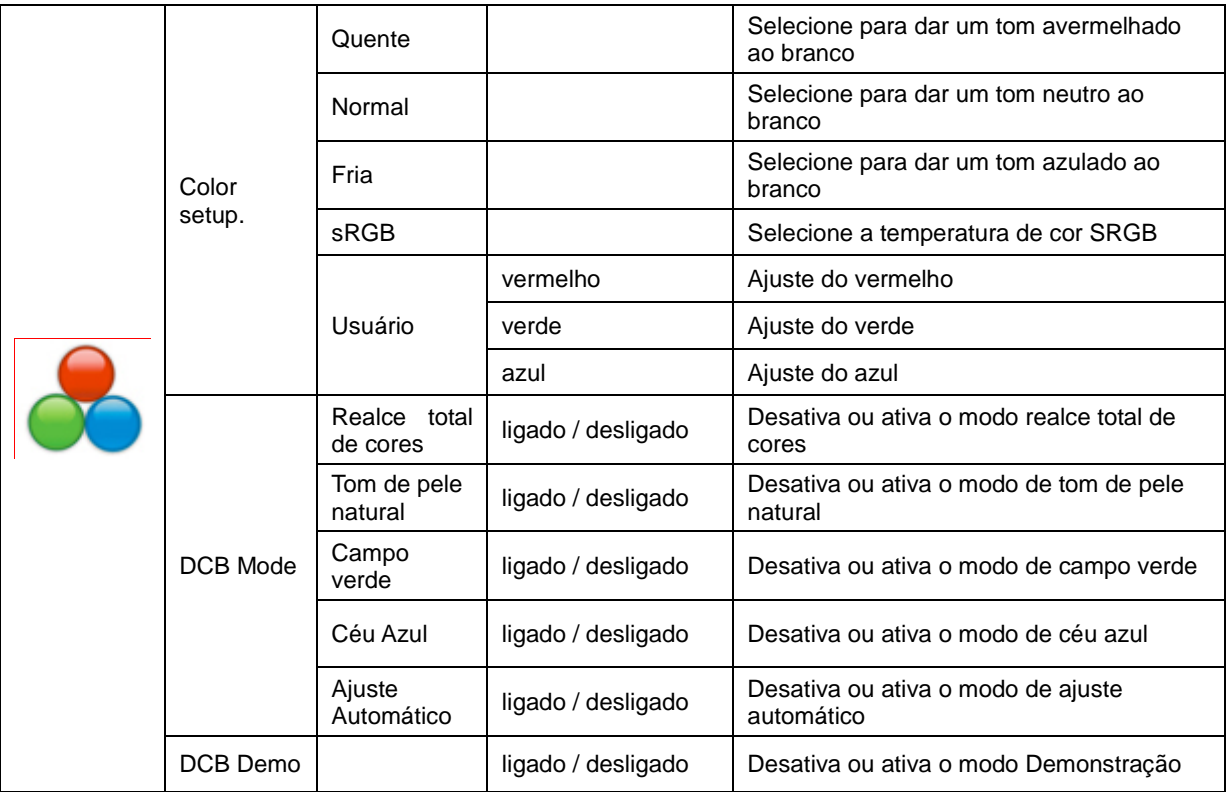

#### <span id="page-31-0"></span>**DCB - Picture boost**

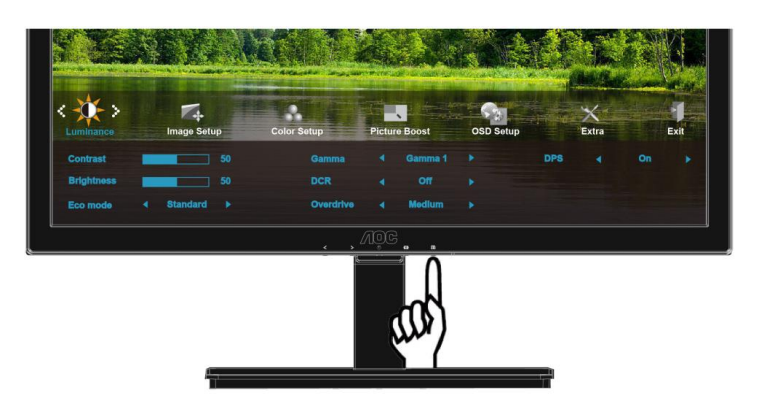

1. Pressione **III** (Menu) para exibir menu.

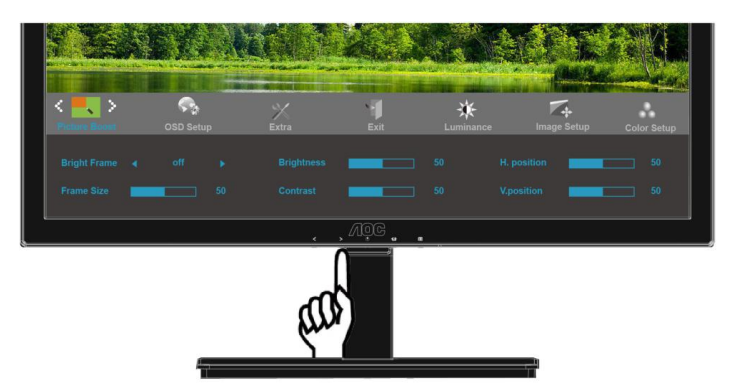

2. Pressione < ou > para selecionar (Aumento de imagem), e pressione **compara inserir.** 

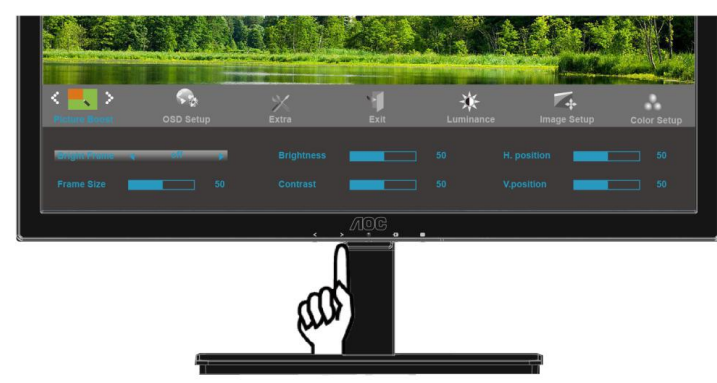

3. Pressione < ou > para selecionar submenu, e pressione **III** para inserir.

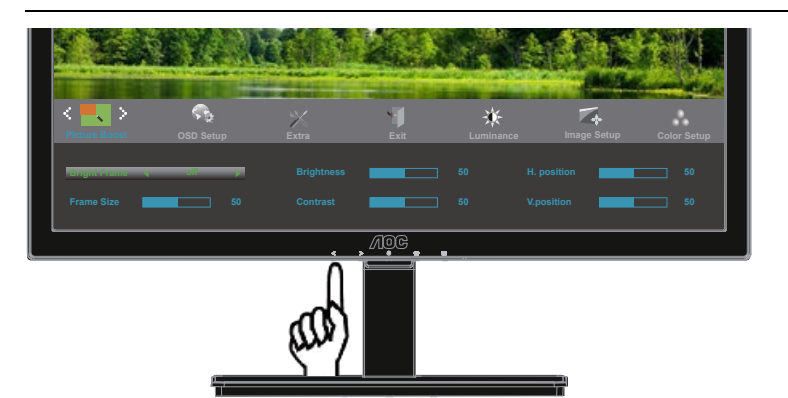

4. Pressione **< ou >** para ajustar.

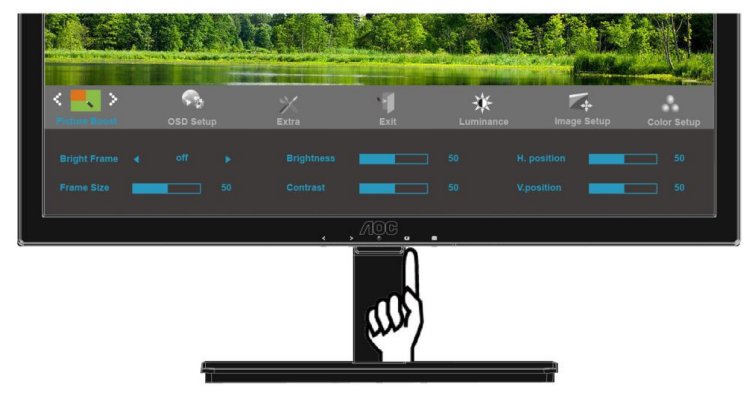

5. Pressione  $\overline{E\oplus}$  para sair.

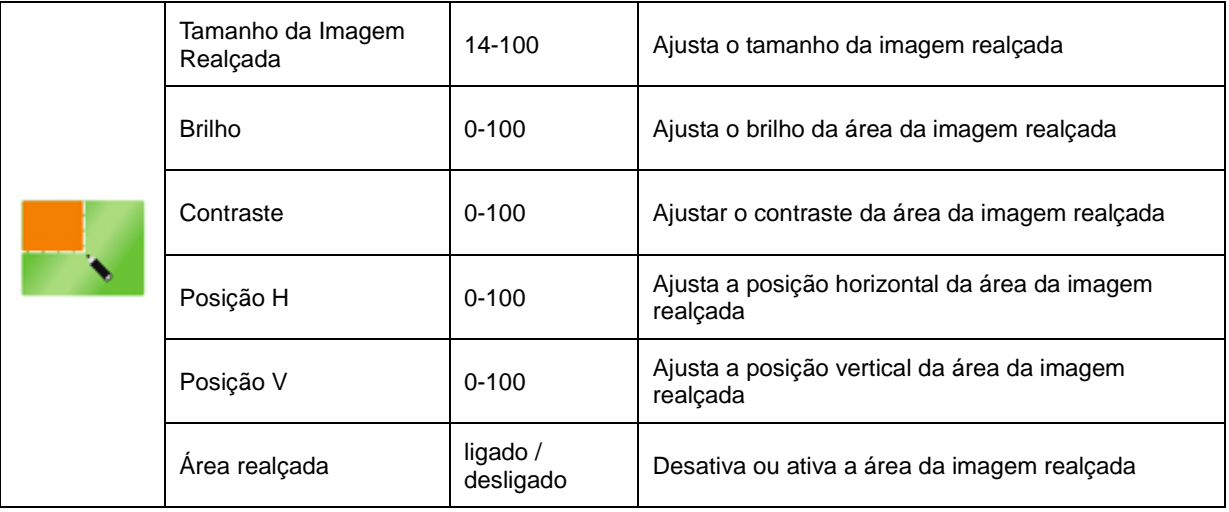

### <span id="page-33-0"></span>**Configuração do menu OSD**

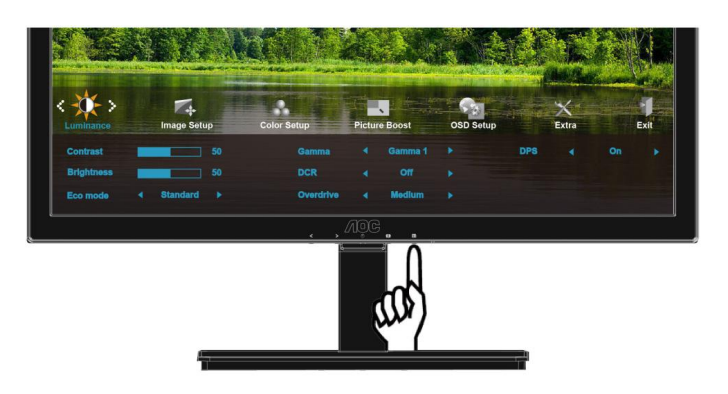

1. Pressione **III** (Menu) para exibir menu.

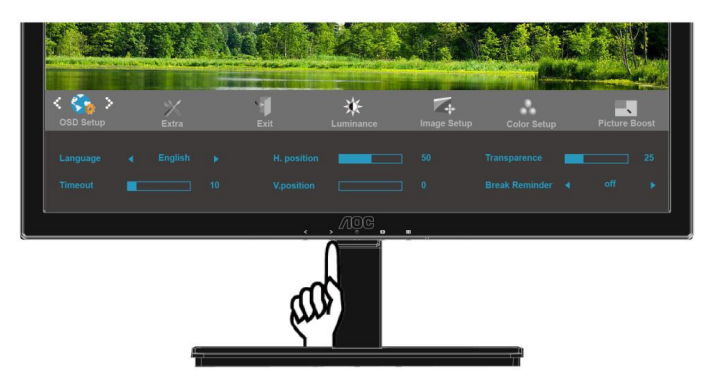

2. Pressione < ou > para selecionar (Configuração do menu OSD), e pressione **em**para inserir.

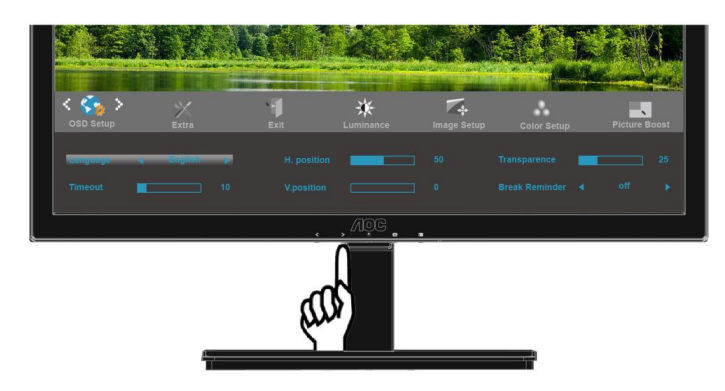

3. Pressione < ou > para selecionar submenu, e pressione **III** para inserir.

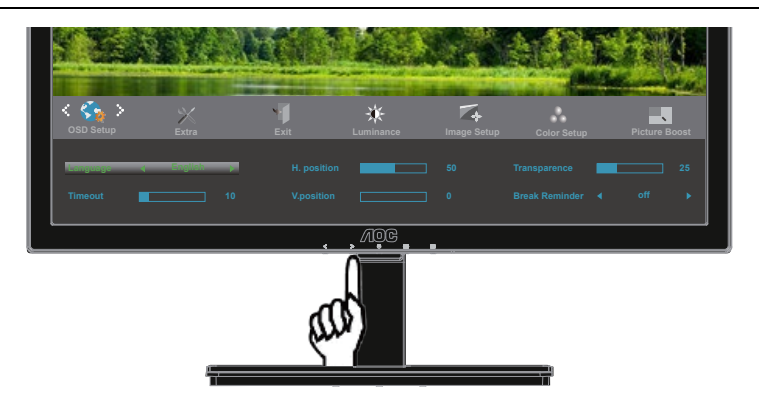

4. Pressione **< ou >** para ajustar.

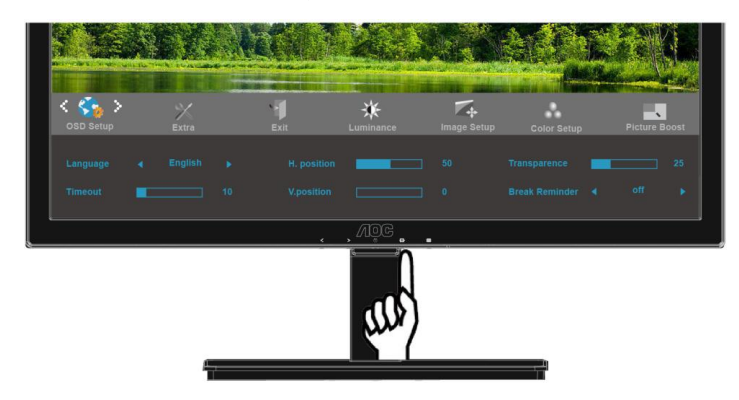

5. Pressione  $\overline{+ +}$  para sair.

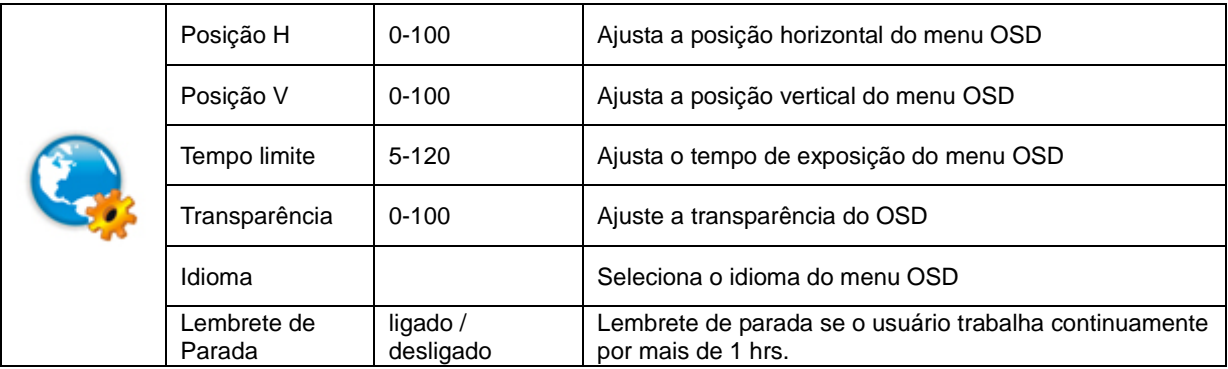

#### <span id="page-35-0"></span>**Extra**

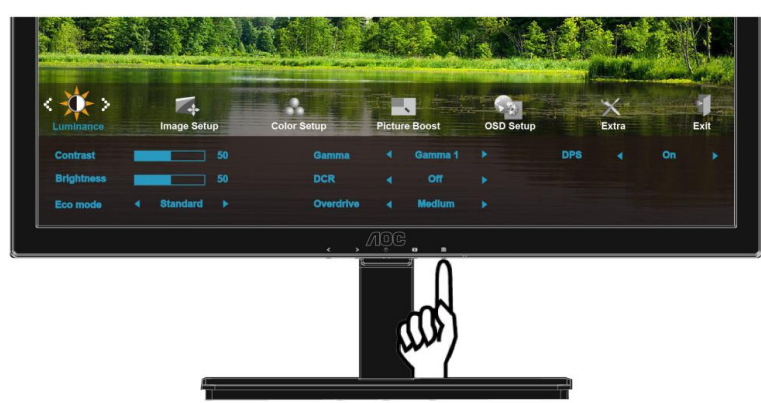

1. Pressione **III** (Menu) para exibir menu.

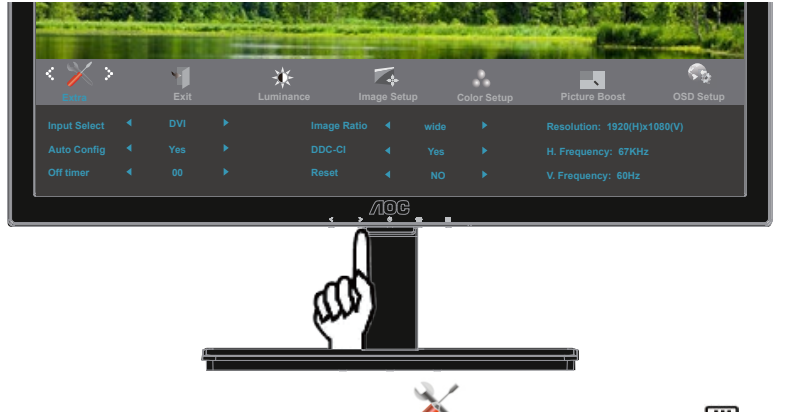

2. Pressione < ou > para selecionar (Extra), e pressione **De para inserir.** 

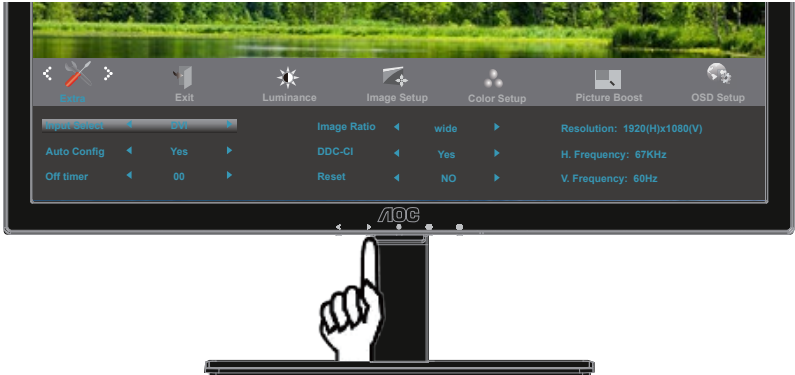

3. Pressione < ou > para selecionar submenu, e pressione **Dimensional entrarel entrarel entrarel entrarel entrarel entrarel entrarel entrarel entrarel entrarel entrarel entrarel entrarel entrarel entrarel entrarel entrarel**
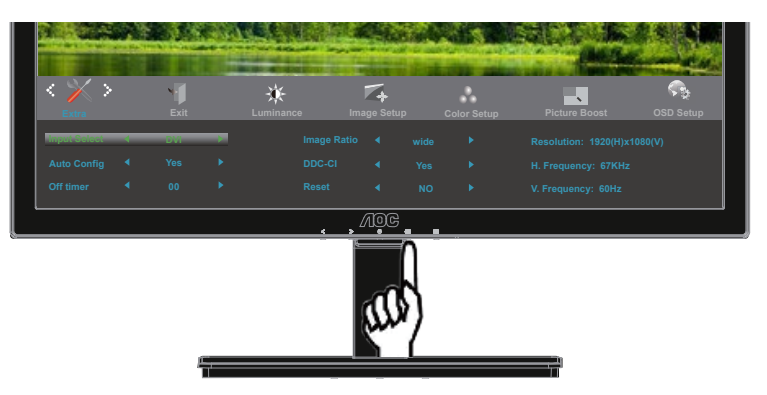

4. Pressione **< ou >** para ajustar.

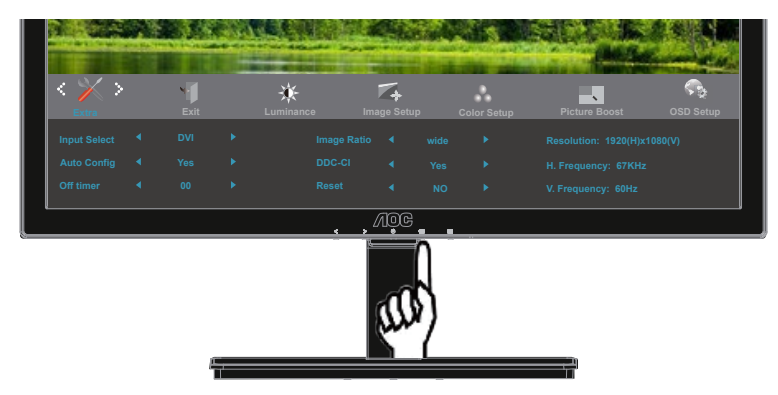

5. Pressione  $\overline{+ +}$  para sair.

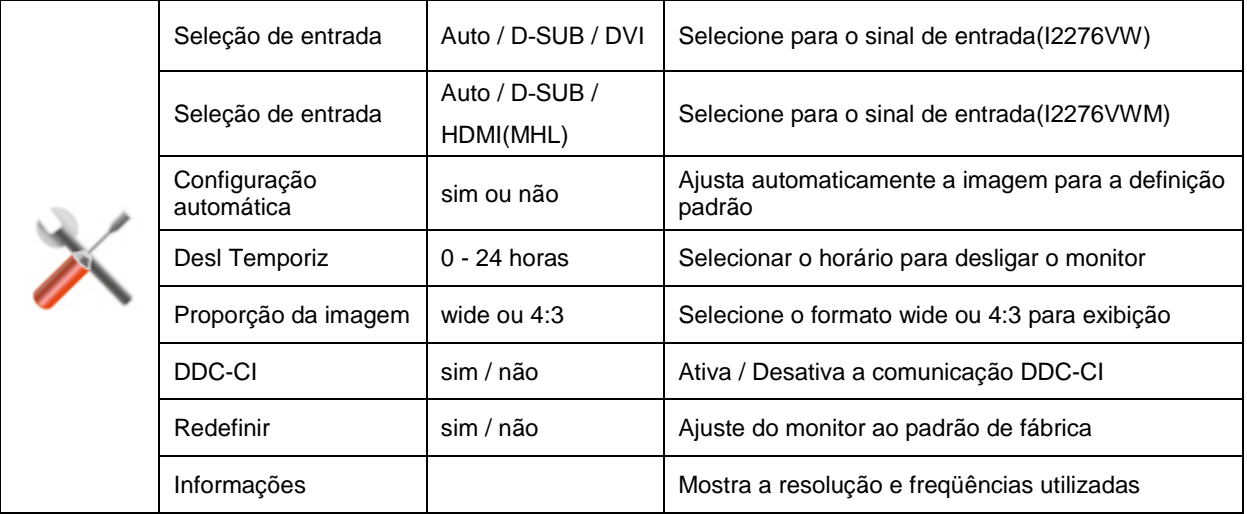

### **Sair**

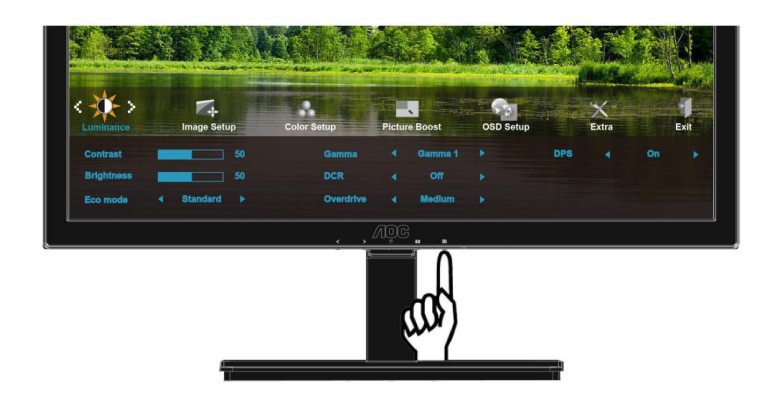

1. Pressione **III** (Menu) para exibir menu.

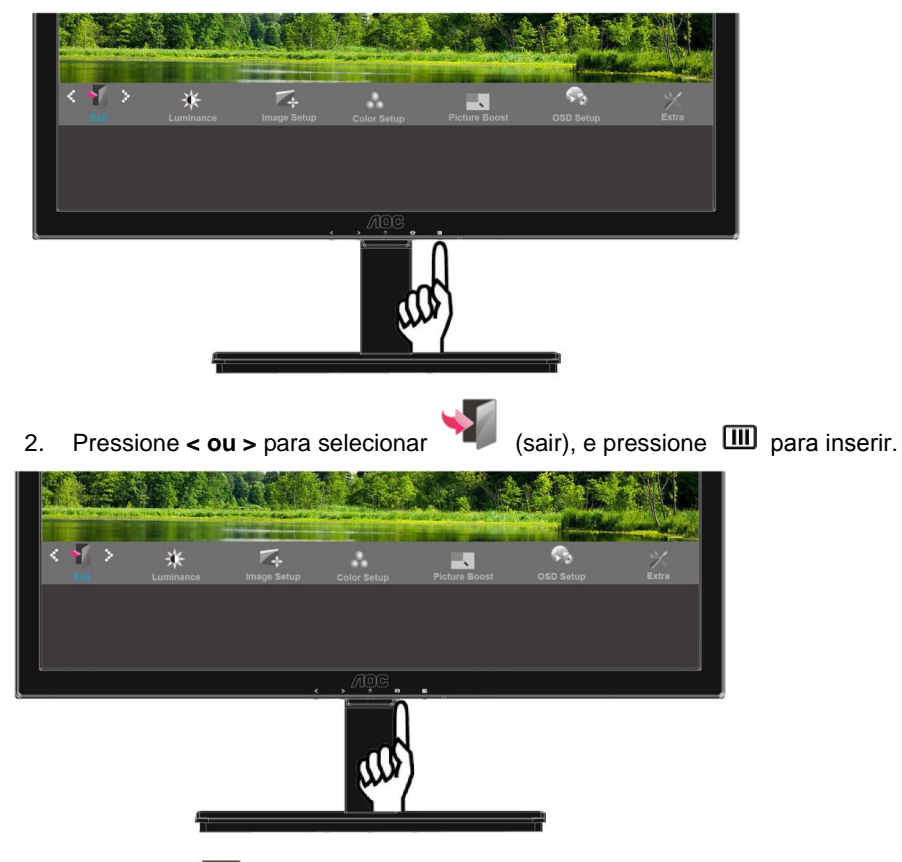

3. Pressione  $\overline{+1}$  para sair.

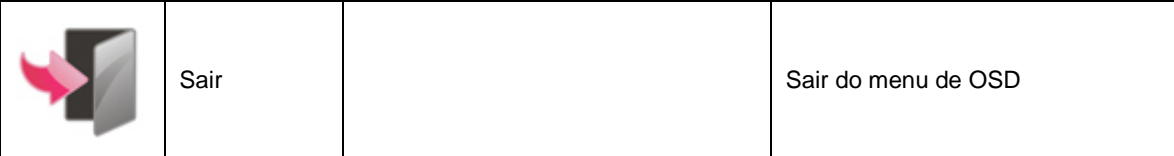

# **Indicator LED**

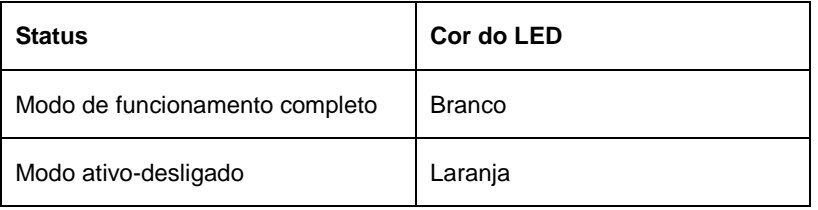

# **Driver**

## **Driver do Monitor**

### **Windows 8**

- 1. Inicie o Windows® 8
- 2. Clique com o botão direito e clique em **Todos os aplicativos** na base direita da tela.

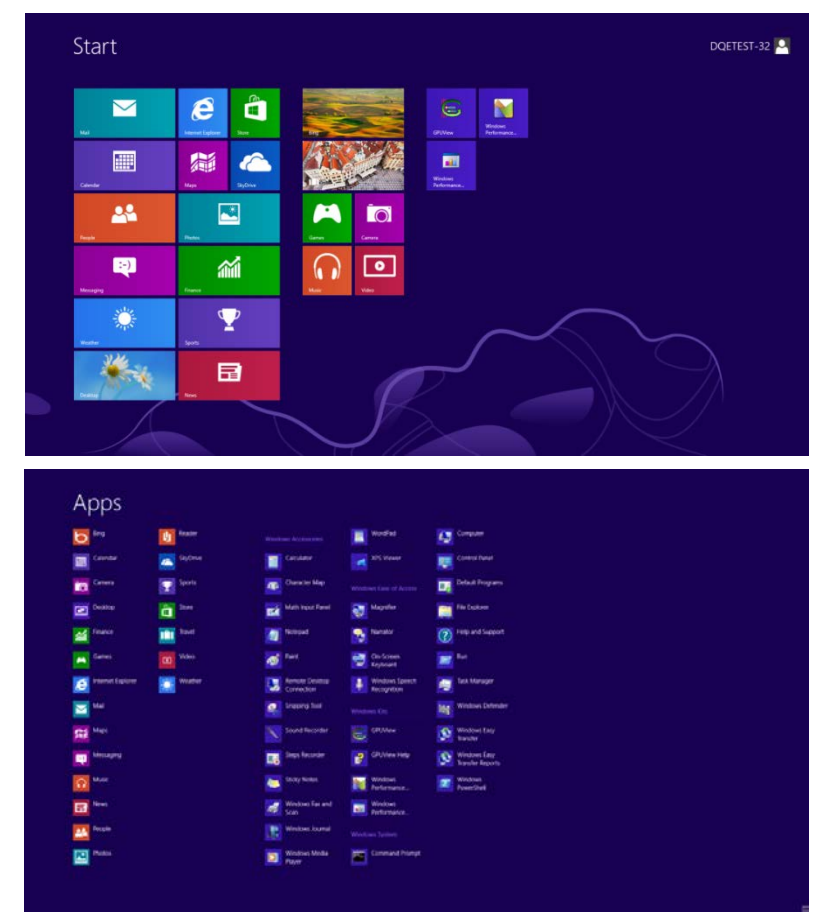

- 3. Clique no botão **" Painel de Controle"**.
- 4. Defina o **"Vizualizar por"** como **"Ícones grandes"** ou **"ícones pequenos"**.

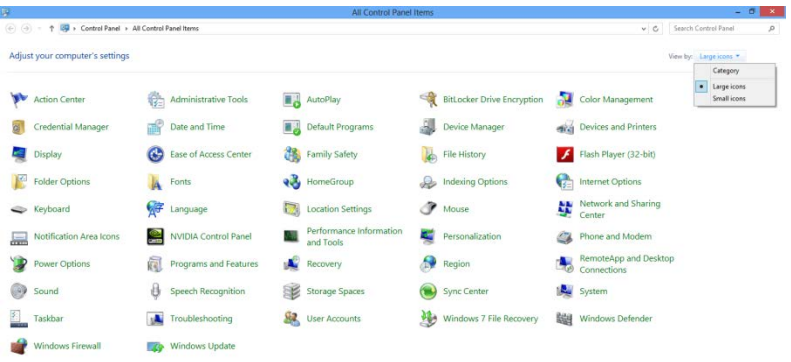

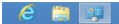

18 19 19 1923/

5. Clique no ícone **"Exibir"**.

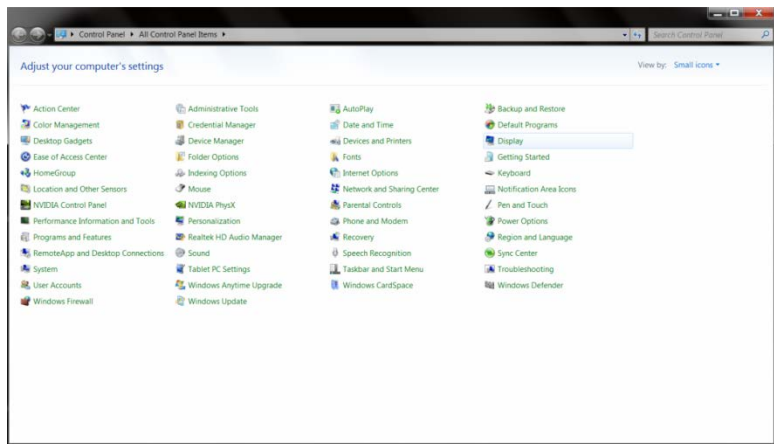

6. Clique no botão **"Alterar configurações de exibição"**.

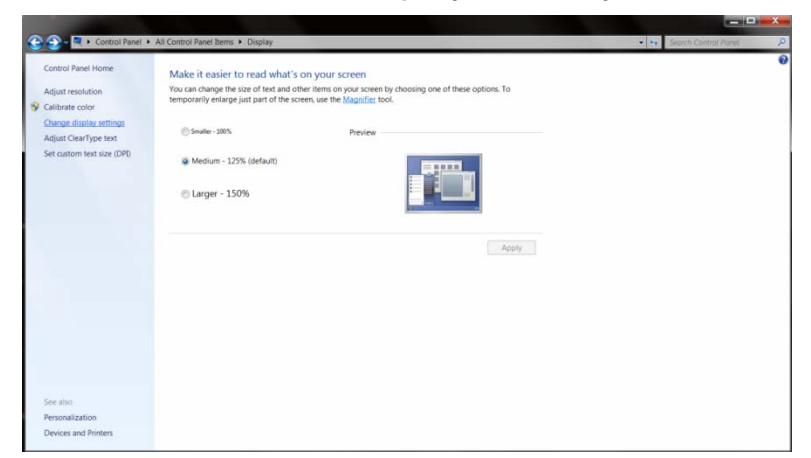

7. Clique no botão **"Configurações avançadas"**.

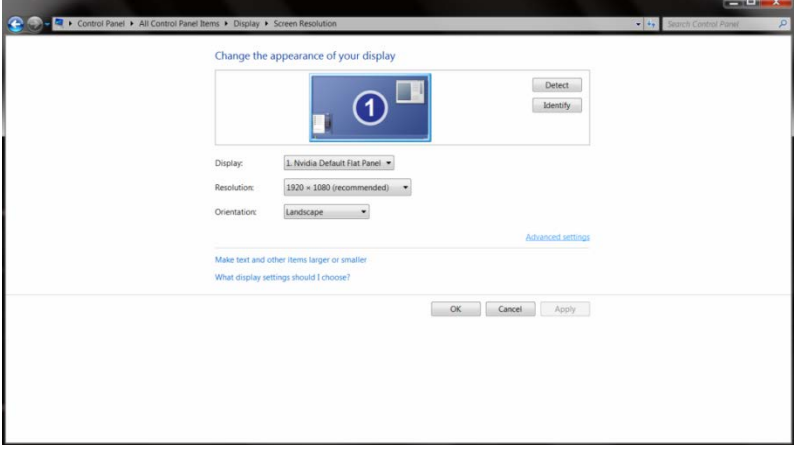

8. Clique na guia **"Monitor"** e então clique no botão **"Propriedades"**.

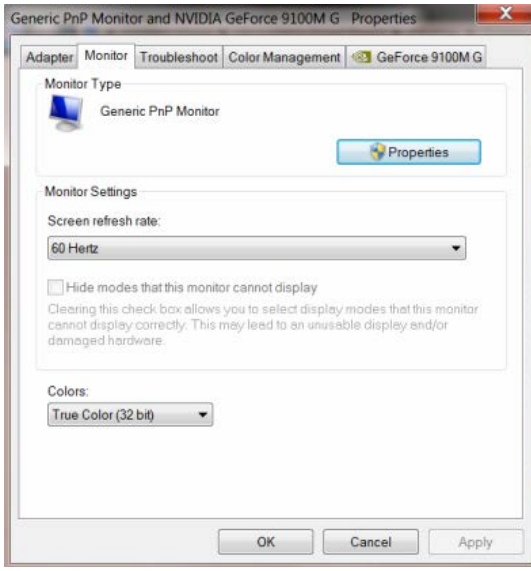

9. Clique na guia "**Driver"**.

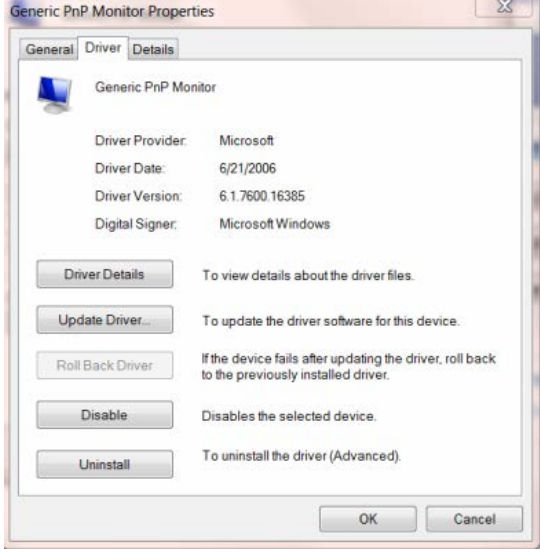

10. Abra a janela **"Atualizar Driver do Software do Monitor PnP Genérico"** clicando em **"Atualizar Driver..."** e então clique no botão **"Procurar o driver do software em meu computador..."**.

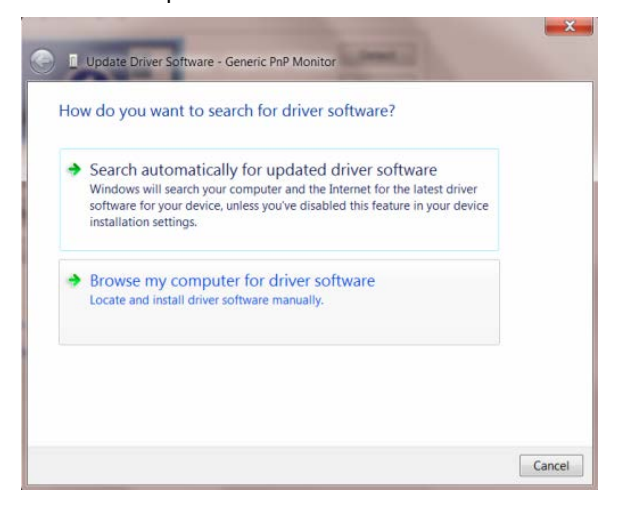

11. Selecione**"Escolher de uma lista de drivers de dispositivos em meu computador"**.

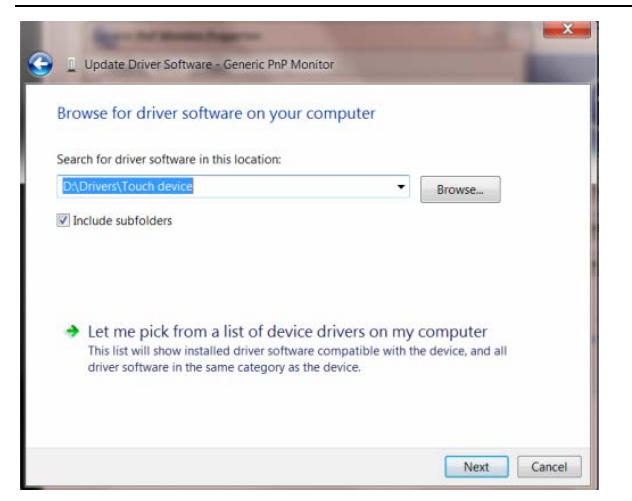

12. Clique no botão **"Com Disco"**. Clique no botão **"Procurar"** e navegue para o seguinte diretório: X:\Driver\nome do módulo (onde X é a letra que designa a unidade para a unidade de CD-ROM).

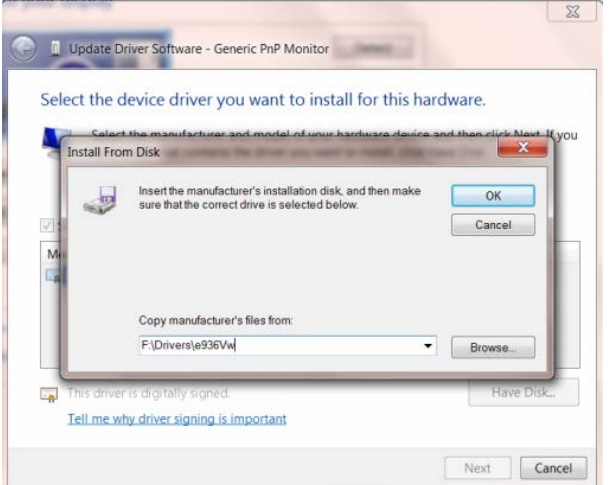

- 13. Selecione o arquivo **"xxx.inf"** e clique no botão **"Abrir"**. Clique no botão **"OK"**.
- 14. Escolha o modelo do monitor e clique no botão **"Avançar"**. Os arquivos serão copiados do CD para o drive de seu disco rígido.
- 15. Feche todas as janelas abertas e retire o CD.
- 16. Reinicia o sistema. O sistema selecionará automaticamente a máxima taxa de atualização e Perfis de combinação de cor correspondentes.

#### **Windows 7**

1. Windows® 7 Início

2.Clique em **'Start' (Início)** e tecle em **'Control Panel' (Painel de Controle).**

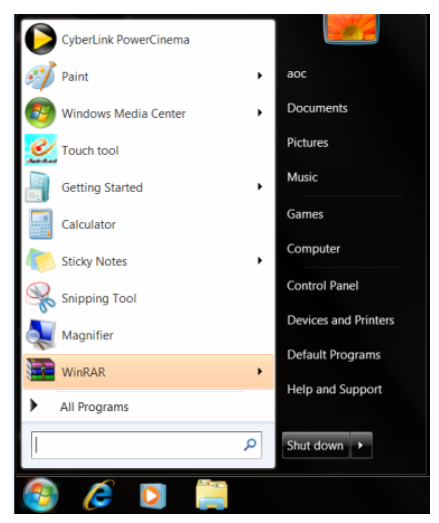

### 3. Clique no ícone **'Display'**.

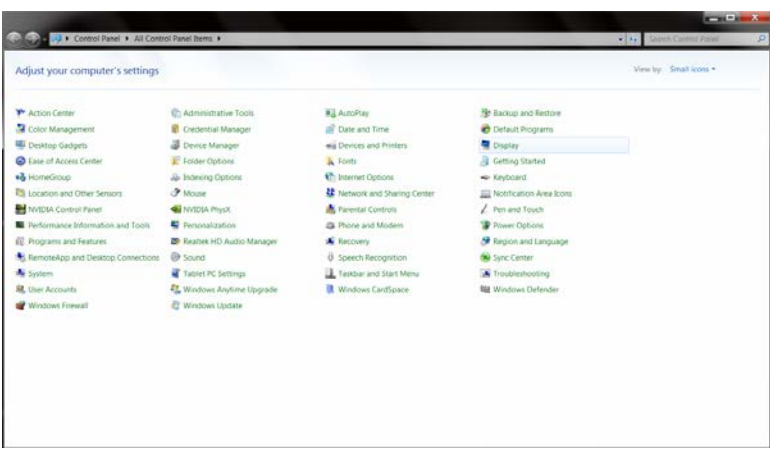

4.Clique no botão **"Change display settings" (Mude a programação do display)**.

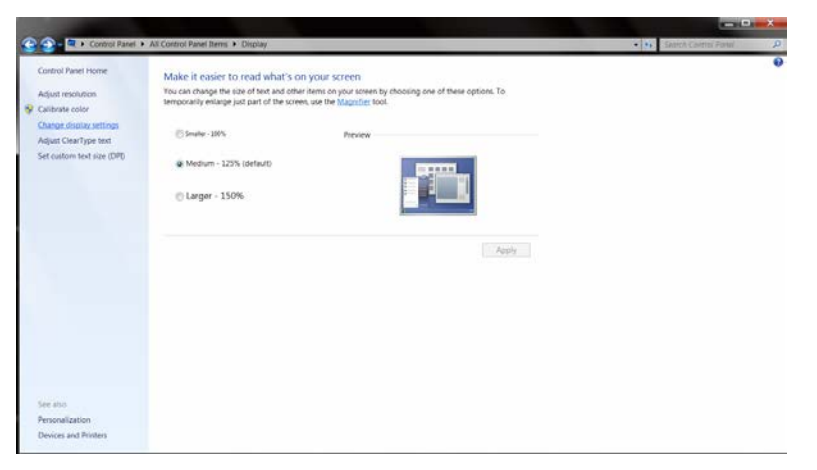

5.Clique no botão **"Advanced Settings" (Programação Avançada)**.

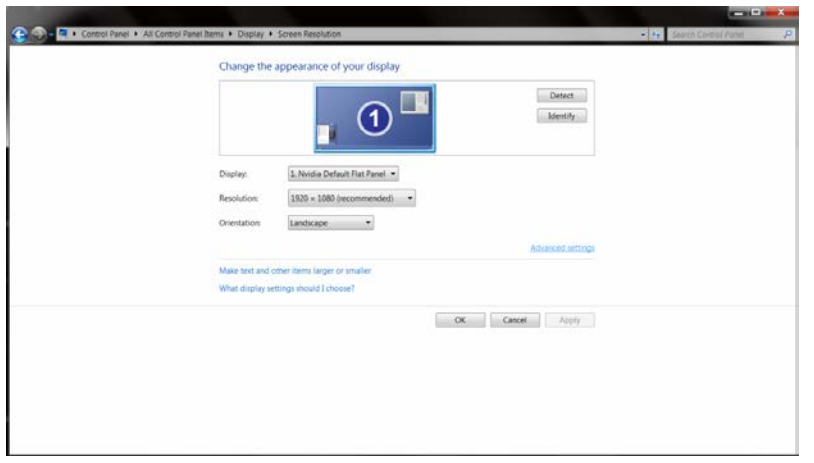

6.Clique na aba **"Monitor"** e então, clique no botão **"Properties" (Propriedades)**.

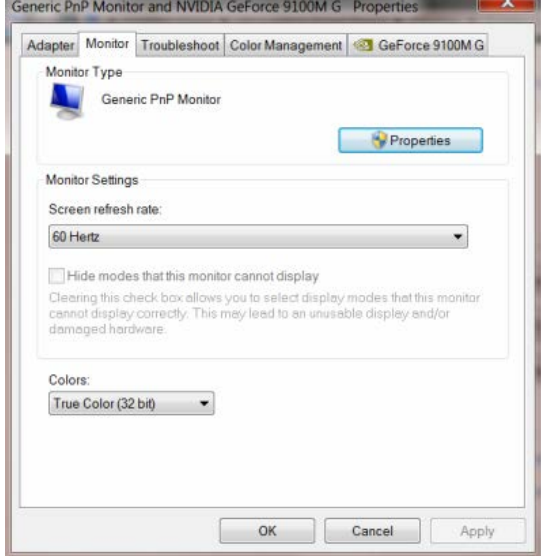

7.Clique na aba **"Driver" (Driver)**.

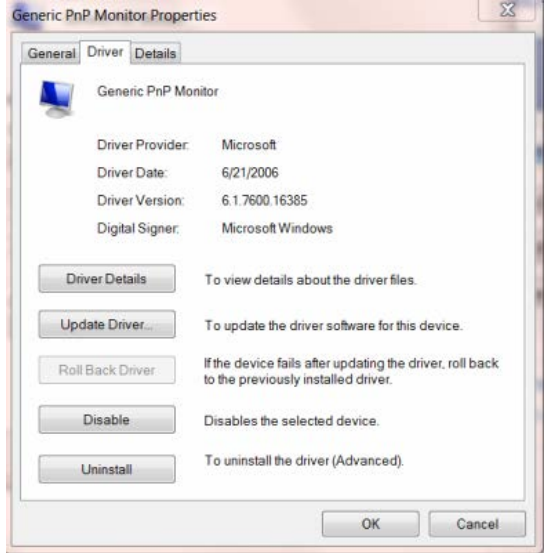

8. Abra a janela "Update Driver Software-Generic PnP Monitor" (Software de Atualização do Driver do Monitor Genérico PnP) clicando em **"Update Driver..." (Software de Atualização do Driver ...)** e clique no botão **"Browse my computer for driver software" (Pesquise o driver no meu computador).**

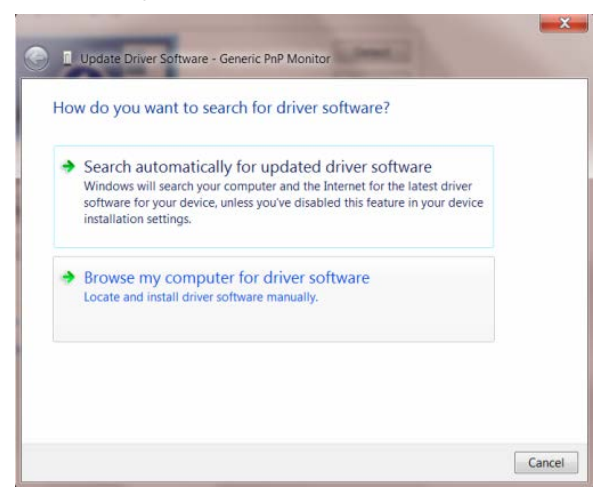

9. Selecione **"Let me pick from a list of device drivers on my computer" (Deixe-me pegar da lista de acessórios em meu computador)**.

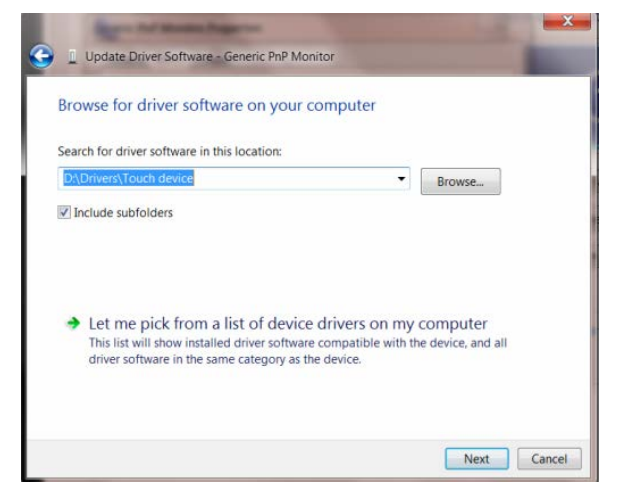

10. Clique o botão **"Have Disk" (Há um disco)**. Clique no botão **"Browse" (Pesquisar)** e navegue para o seguinte diretório:

X:\Driver\module name (onde "X" é a letra designada para o drive de CD-ROM).

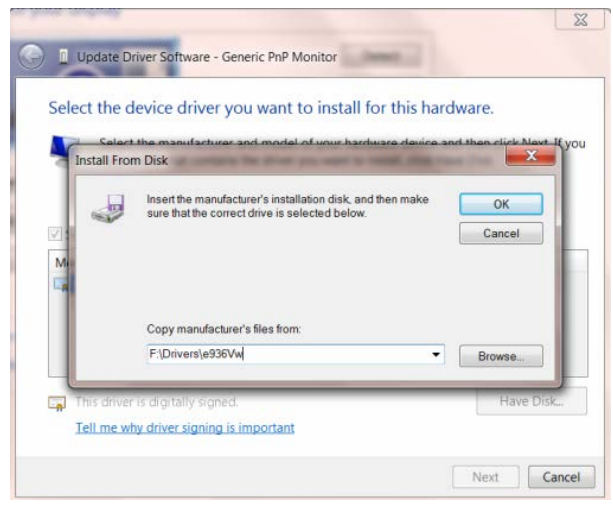

11. Selecione o arquivo **"xxx.inf"** e clique no botão **"Open" (Abrir)**. Clique no botão **"OK"**.

12. Selecione o modelo do seu monior e clique o botão **"Next" (Próximo)**. Os arquivos serão copiados do CD para o seu disco rígido.

13. Feche todas as janelas abertas e remova o CD.

14. Reinicie o sistema. O sistema irá automaticamente selecionar o valor mais recente e Perfil de Combinação de Cores correspondente.

#### **Windows Vista**

1. Clique em "Start" (iniciar) e "Control Panel" (painel de controle). Depois, faça um clique duplo em "Appearance and Personalization" (aparência e personalização).

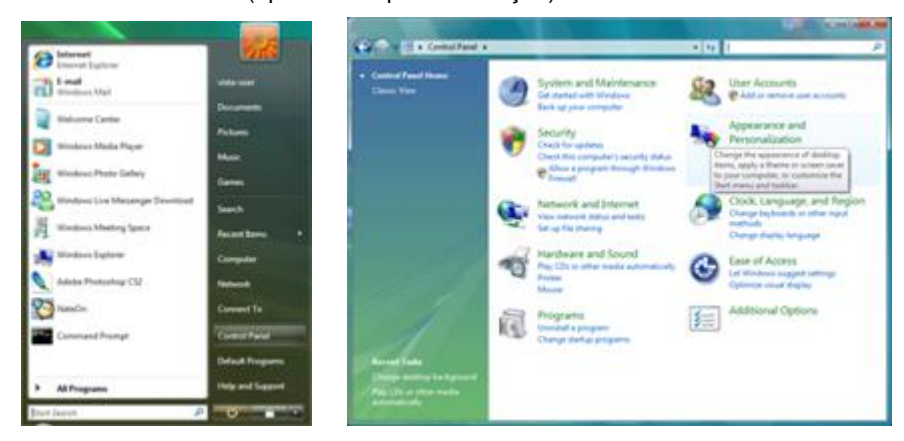

2. Clique em "Personalization" (personalização) e depois em "Display Settings" (ajustes de visualização).

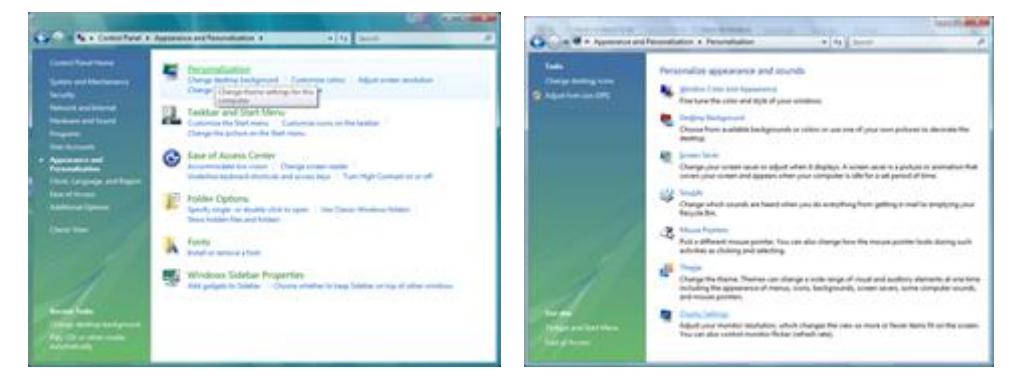

3. Clique em "Advanced Settings..." (ajustes avançados).

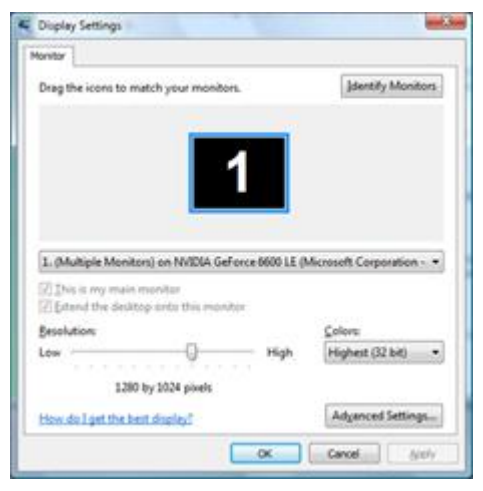

4. Clique em "Properties" (propriedades) na aba "Monitor". Se o botão "Properties" (propriedades) estiver desativado, isto significa que a configuração de seu monitor está completa. O monitor pode ser usado como está. Se a mensagem "Windows precisa..." é visualizada, como mostrado na figura abaixo, clique em "Continue".

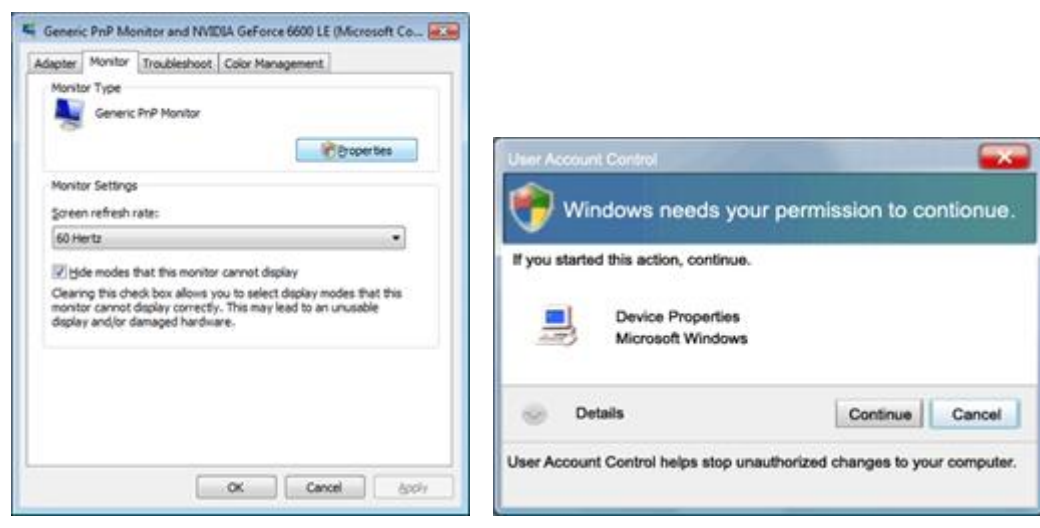

5. Clique em "Update Driver..." (Atualizar driver) na etiqueta "Driver".

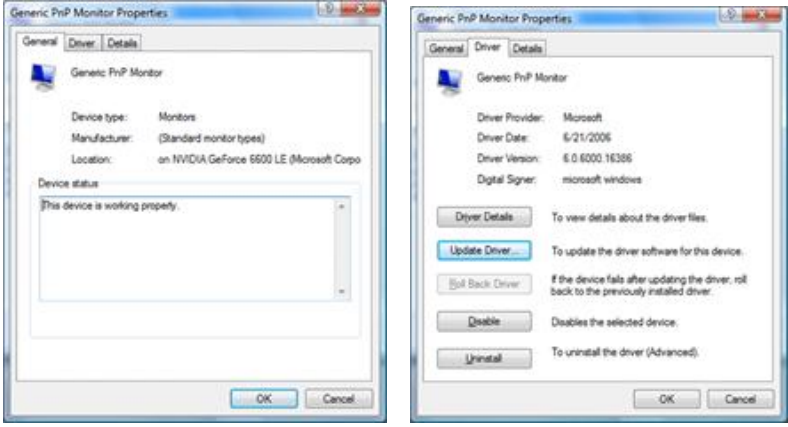

6. Marque a caixa de verificação "Navegar meu computador para o software do driver" e clique em "Deixe-me retirar em uma lista de drivers do dispositivo no meu computador".

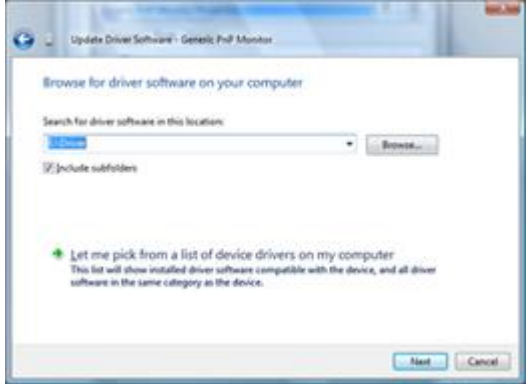

7. Clique no botão 'Have disk...' (há um disco...), depois clique no botão 'Browse...' (navegar) e depois selecione o drive apropriado F:\Driver (CD-ROM Drive).

8. Selecione o modelo do monitor e clique no botão 'Next' (seguinte).

9. Clique em "Close" (fechar) → "Close" (fechar) → "OK" → "OK" nas seguintes telas visualizadas em seqüê ncia.

### **Windows XP**

- 1. Inicie o Windows® XP.
- 2. Clique no botão 'Start' (iniciar) e depois clique em 'Control Panel' (painel de controle).

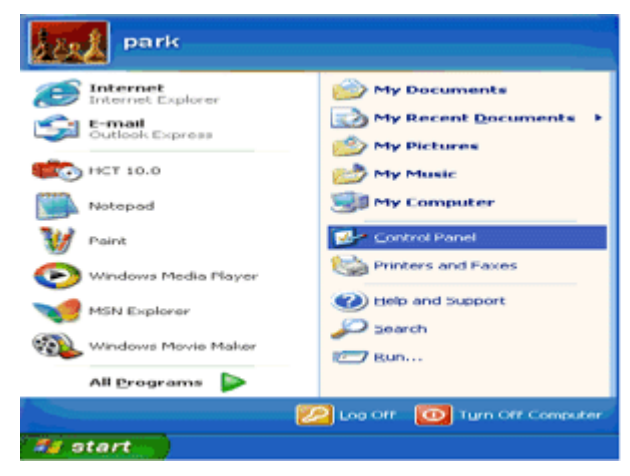

3. Selecione e clique na categoria 'Appearance and Themes' (aparência e temas).

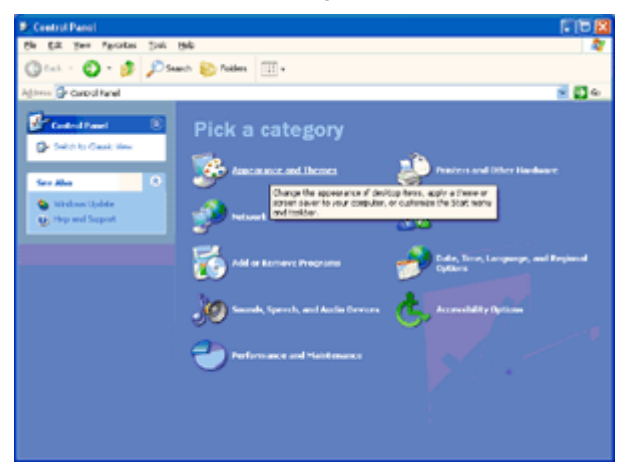

4. Clique no item 'Display' (visualização).

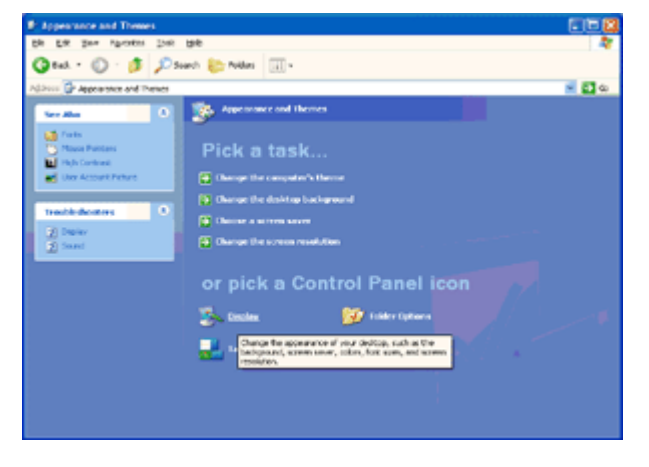

5. Selecione a aba 'Ajustes' e depois clique no botão 'Advanced' (avançado).

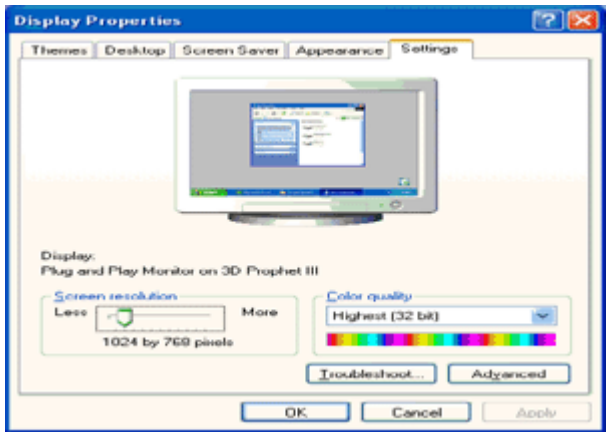

6. Selecione a aba 'Monitor'

- Se o botão 'Properties' (propriedades) estiver desativado, isto significa que seu monitor está adequadamente configurado. Por favor, pare a instalação.

- Se o botão 'Properties' (propriedades) estiver ativo, clique no botão 'Properties' (propriedades).

Por favor, siga os passos abaixo.

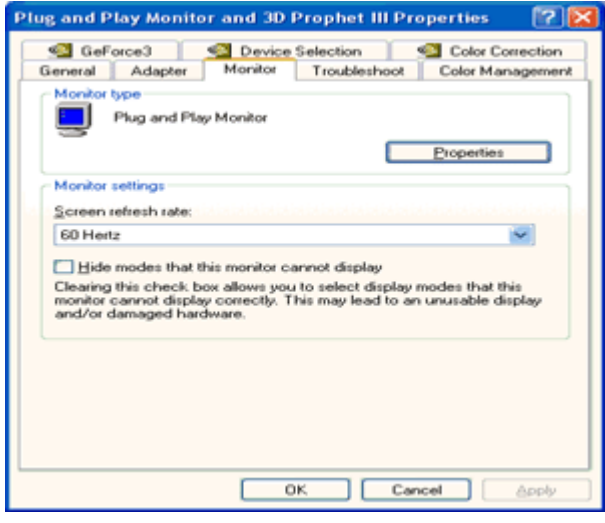

7. Clique na aba 'Driver' e depois clique no botão 'Update Driver...' (atualizar Driver).

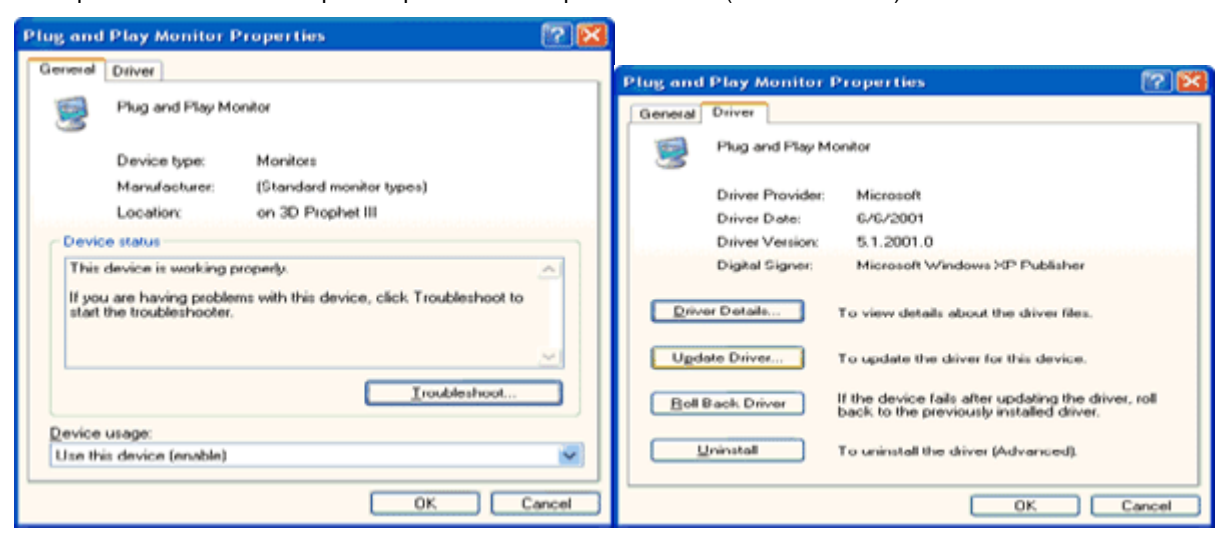

8. Selecione o botão 'Install from a list or specific location [advanced]" (instale a partir de uma lista ou local específico [avançado]) e depois clique no botão 'Next' (seguinte).

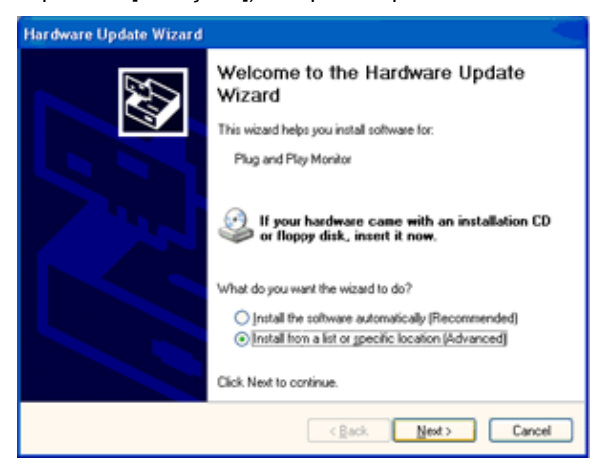

9. Selecione o botão 'Don't Search. I will choose the driver to install' (Não procure. Eu vou escolher o driver para

instalar). Depois clique no botão 'Next' (seguinte).

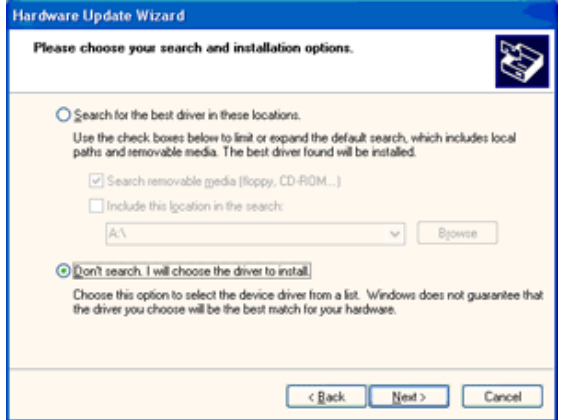

10. Clique no botão 'Have disk... (Com disco)', depois no botão 'Browse... (Procurar)' e, a seguir, selecione a unidade apropriada F: (Unidade de CD-ROM).

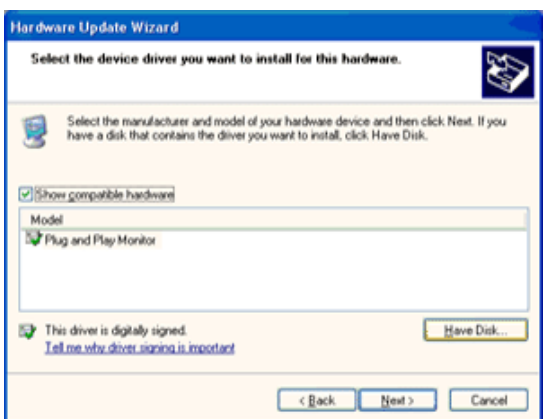

11. Clique no botão 'Open (Abrir)' e depois no botão 'OK'.

12. Selecione o modelo de seu monitor e clique no botão 'Next (Avançar)'.

- Se você vir a mensagem 'has not passed Windows® Logo testing to verify its compatibility with Windows® XP (não tenham passado no teste do logotipo do Windows® para verificar sua compatibilidade com o Windows® XP)', clique no botão 'Continue Anyway (Continuar assim mesmo)'.

13. Clique no botão 'Finish (Concluir)' e depois no botão 'Close (Fechar)'.

14. Clique no botão 'OK' e novamente em 'OK' para fechar a caixa de diálogo 'Display Properties (Propriedades de Vídeo)'.

#### **Windows 2000**

1. Inicie o Windows® 2000

2. Clique no botão 'Start (Iniciar)', aponte para 'Settings (Configurações)' e clique em 'Control Panel (Painel de controle)'.

3. Clique duas vezes no ícone 'Display (Vídeo)'.

4. Selecione a guia 'Settings (Configurações)' e clique em 'Advanced... (Avançadas...)'.

5. Selecione 'Monitor (Monitor)'.

- Se o botão 'Properties (Propriedades)' estiver desabilitado, significa que o monitor está devidamente configurado. Pare a instalação.

- Se o botão 'Properties (Propriedades)' estiver habilitado. Clique no botão 'Properties (Propriedades)'. Siga os passos abaixo.

6. Clique em 'Driver (Driver)' e, a seguir, clique em 'Update Driver... (Atualizar driver)' e depois no botão 'Next (Avançar)'.

7. Selecione 'Display a list of the known drivers for this device so that I can choose a specific driver (Exibir uma lista de drivers conhecidos para este dispositivo, de modo que eu possa escolher um driver específico)' e, a seguir, clique em 'Next (Avançar)' e depois em 'Have disk... (Com disco...)'.

8. Clique no botão 'Browse... (Procurar)' e selecione a unidade apropriada F: (Unidade de CD-ROM).

9. Clique no botão 'Open (Abrir)' e depois no botão 'OK'.

10. Selecione o modelo de seu monitor e clique no botão 'Next (Avançar)'.

11. Clique no botão 'Finish' (Concluir) e depois no botão 'Close (Fechar)'.

Se você vir a janela 'Digital Signature Not Found (Assinatura digital não encontrada)', clique no botão 'Yes (Sim)'.

### **Windows ME**

1. Inicie o Windows® Me

2. Clique no botão 'Start (Iniciar)', aponte para 'Settings (Configurações)' e clique em 'Control Panel (Painel de controle)'.

3. Clique duas vezes no ícone 'Display (Vídeo)'.

4. Selecione a guia 'Settings (Configurações)' e clique em 'Advanced... (Avançadas...)'.

5. Selecione o botão 'Monitor' (Monitor) e clique no botão 'Change... (Alterar)'.

6. Selecione 'Specify the location of the driver(Advanced) (Especificar o local do driver (avançado))' e clique no botão 'Next (Avançar)'.

7. Selecione 'Display a list of the known drivers for this device so that I can choose a specific driver (Exibir uma lista dos drivers conhecidos para este dispositivo para que eu possa escolher um driver específico)' e, a seguir, clique em 'Next (Avançar)' e depois em 'Have disk... (Com disco...)'.

8. Clique no botão 'Browse... (Procurar)', selecione a unidade apropriada F: (Unidade de CD-ROM) e clique no botão 'OK'.

9. Clique no botão 'OK', selecione o modelo de seu monitor e clique no botão 'Next' (Avançar).

10. Clique no botão 'Finish (Concluir)' e depois no botão 'Close (Fechar)'.

## **i-Menu**

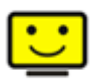

Bem-vindo ao software "i-Menu" da AOC. O i-Menu facilita o ajuste da configuração de exibição de seu monitor por menus em tela, em vez de botão de OSD no monitor. Clique aqui para instalar o software. Para concluir a instalação, siga o guia de instalação.

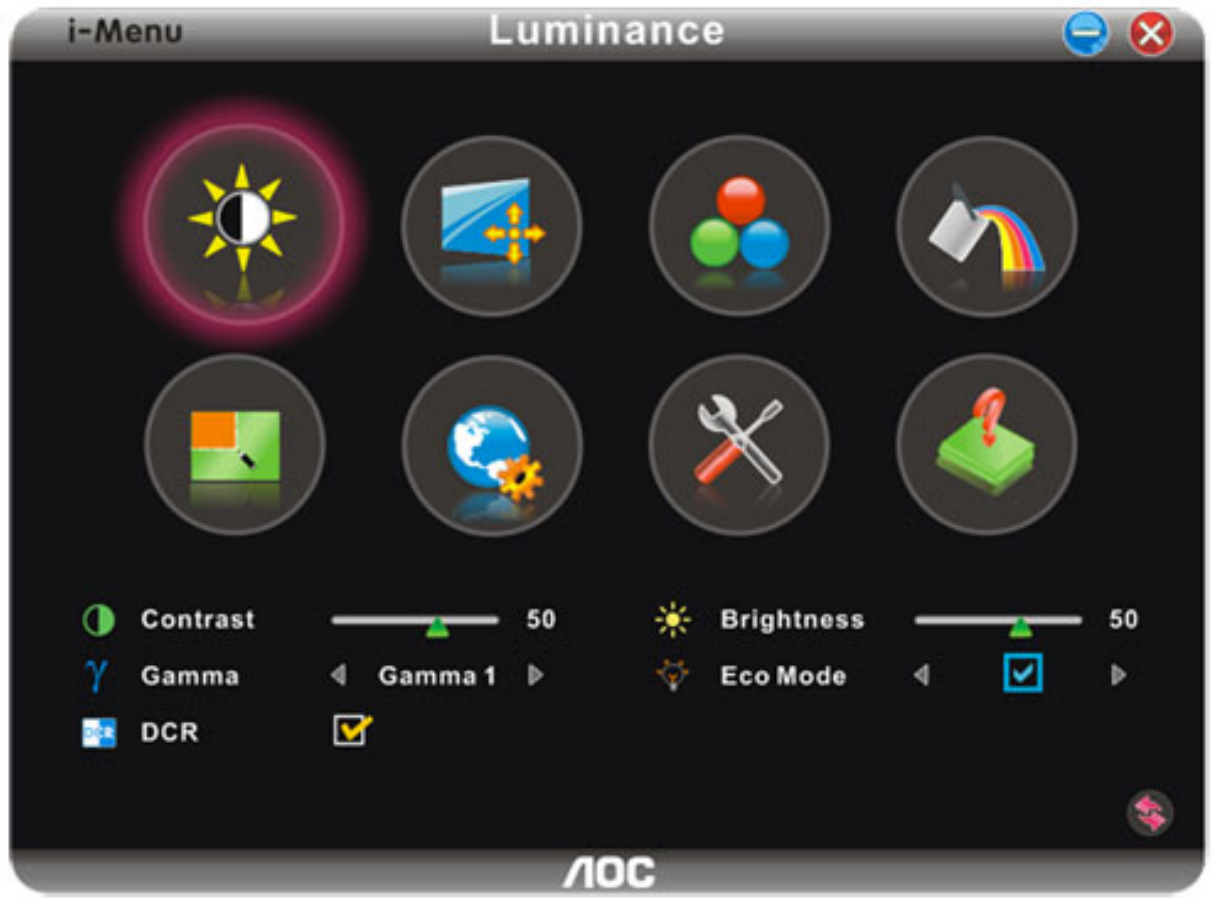

## **e-Saver**

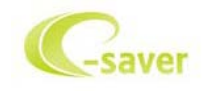

Bem vindo ao software de gerenciamento de energia de monitor AOC e-Saver! O AOC e-Saver apresenta as funções Smart Shutdown para seus monitores, permite que seu monitor desligue na hora quando a unidade do PC estiver em qualquer status (Ligado, Desligado, Hibernação ou Proteção de Tela); o tempo efetivo de desligamento depende das suas preferências (veja o exemplo a seguir). Por favor, clique em "driver/e-Saver/setup.exe" para começar a instalar o software e-Saver, siga o assistente de instalação para completar a instalação do software.

Sob cada um dos quatro status do PC, você pode selecionar o tempo desejado a partir do menu suspenso (em minutos) para que o seu monitor desligue automaticamente. O exemplo ilustrado acima:

- 1) O monitor nunca desligará quando o PC estiver ligado.
- 2) O monitor desligará automaticamente 5 minutos depois do PC ser desligado.
- 3) O monitor desligará automaticamente 10 minutos depois do PC entrar no modo hibernação/espera.
- 4) O monitor desligará automaticamente 20 minutos depois do protetor de tela aparecer.

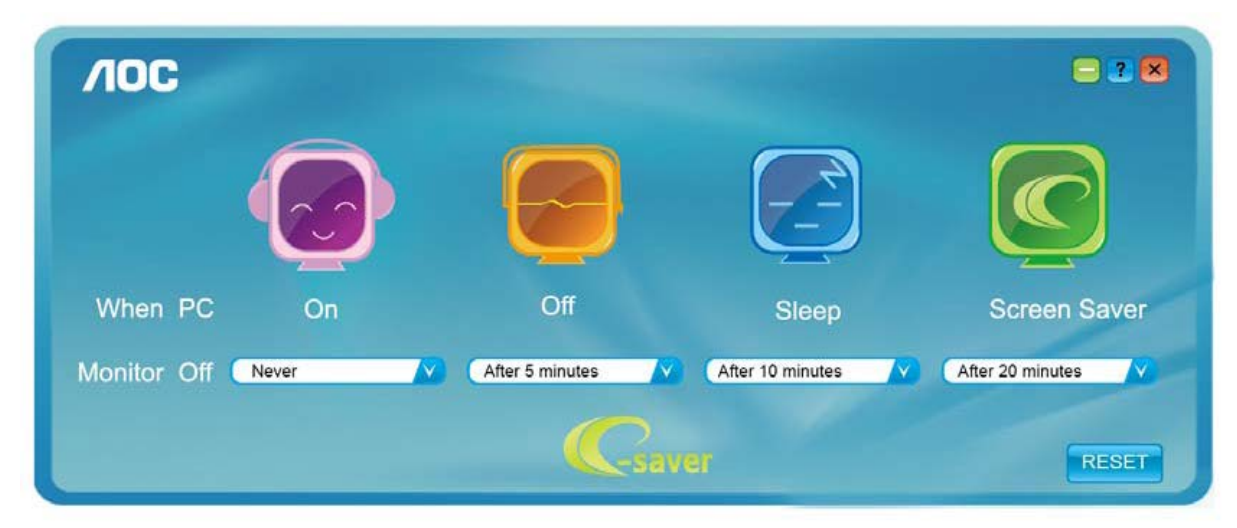

Você pode clicar em "RESET" para configurar o e-Saver na configuração padrão conforme ilustrado abaixo.

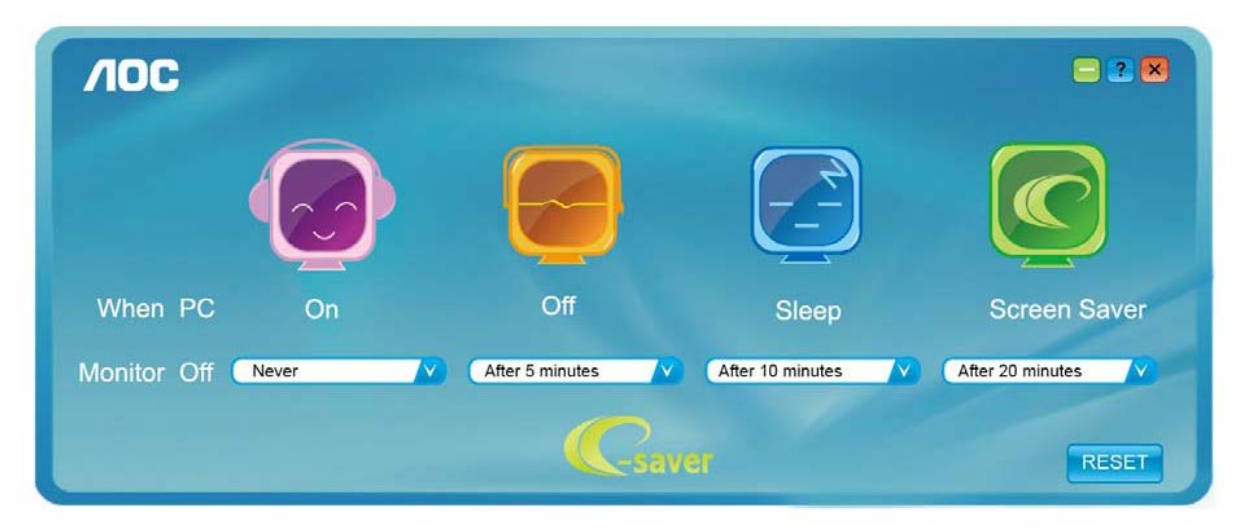

### **Screen+**

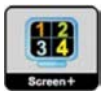

Bem-vindo ao software "Screen+" da AOC, Screen+é uma ferramenta de divisão de tela de área de trabalho, ele divide a área de trabalho em painéis diferentes, cada painel exibe uma janela diferente. Você apenas precisa arrastar a janela para um painel correspondente, quando você deseja acessá-la. Ele suporta exibição em monitor múltiplo para facilitar sua tarefa. Favor utilizar o software de instalação para instalá-lo

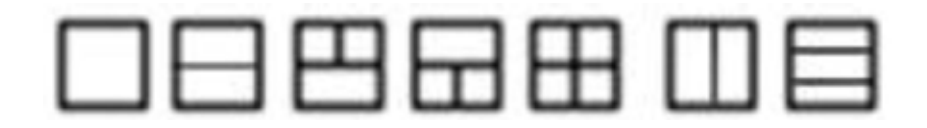

# **Solução de problemas**

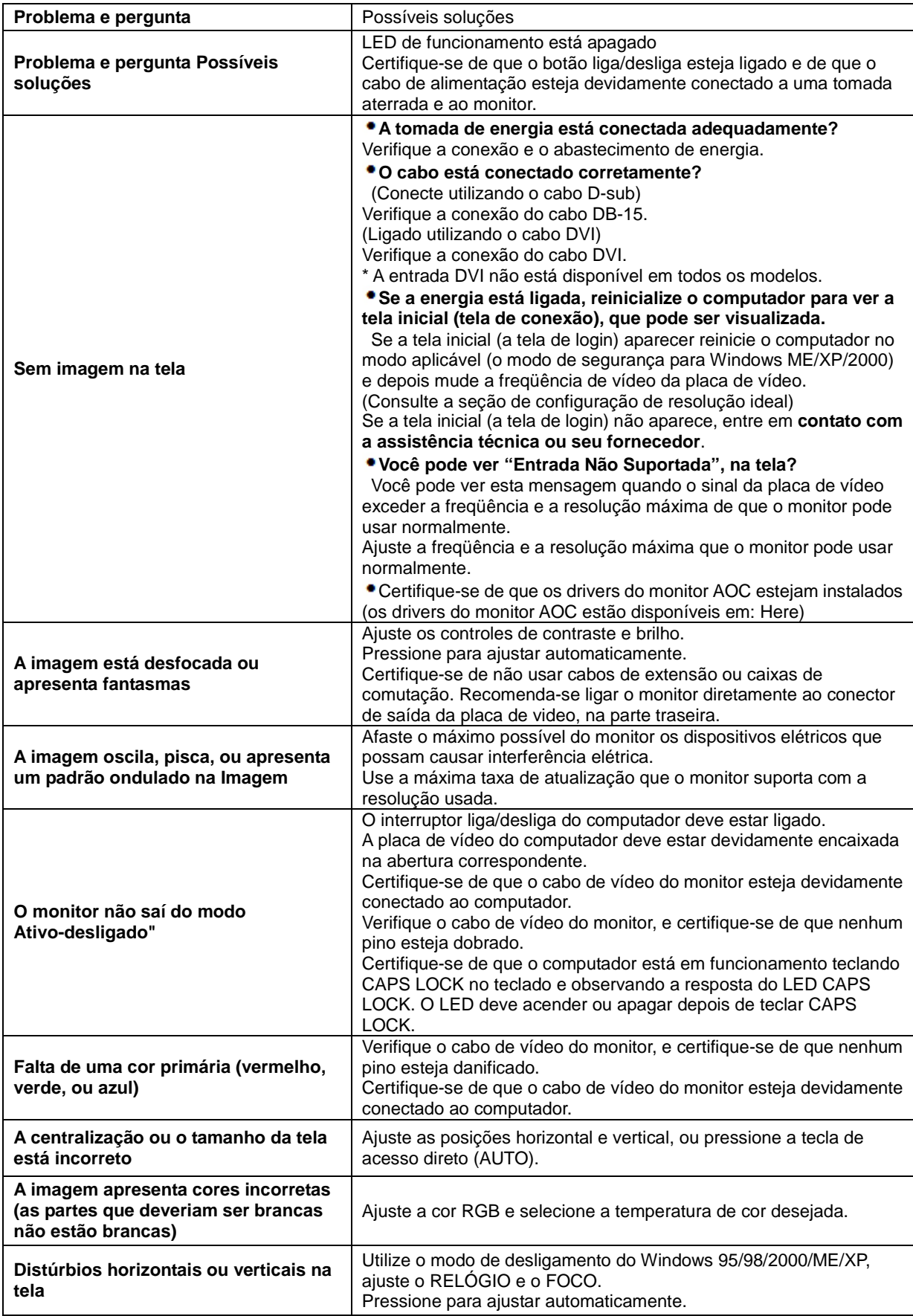

# **Especificações**

# **Especificações Gerais**

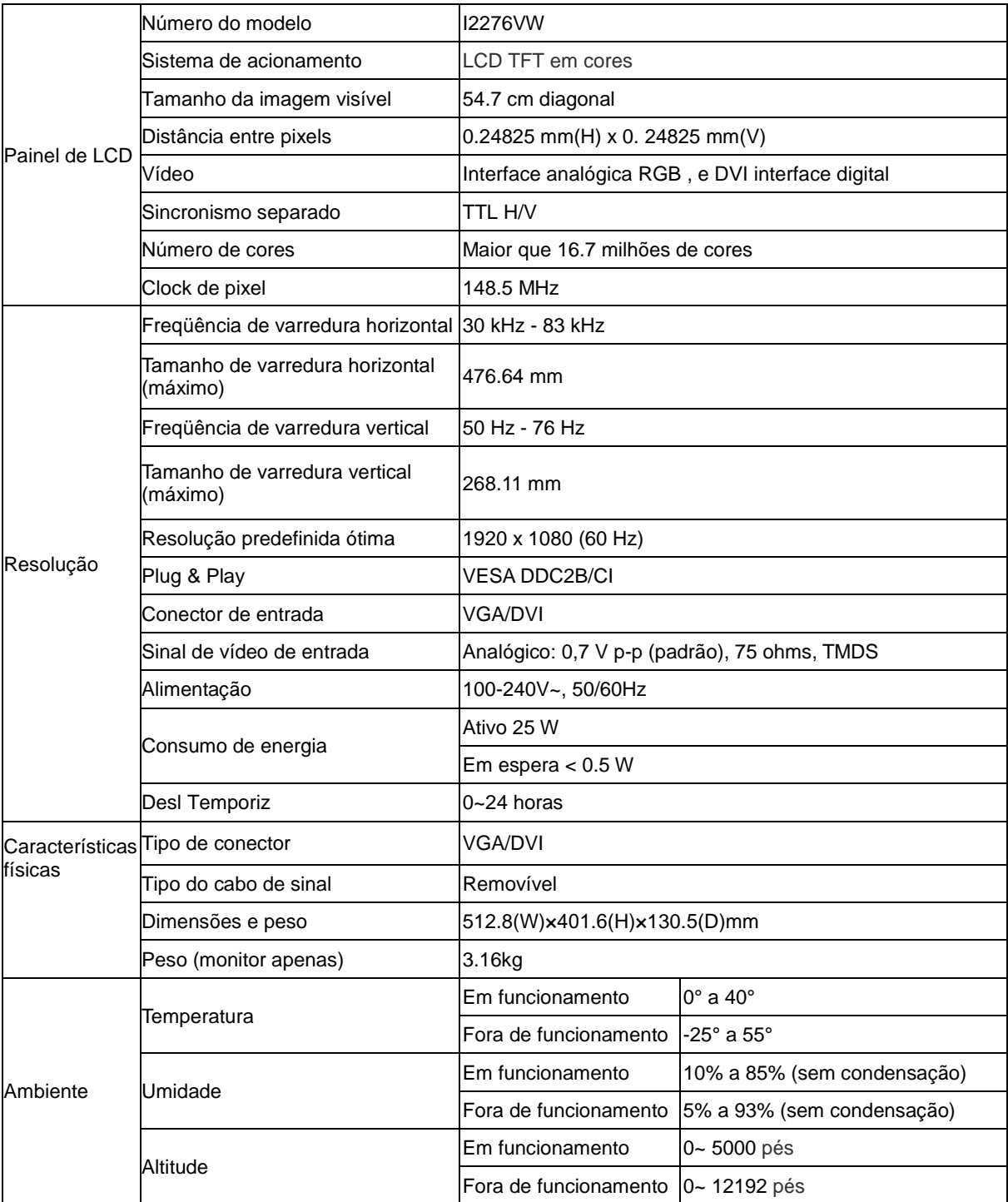

# **Especificações Gerais**

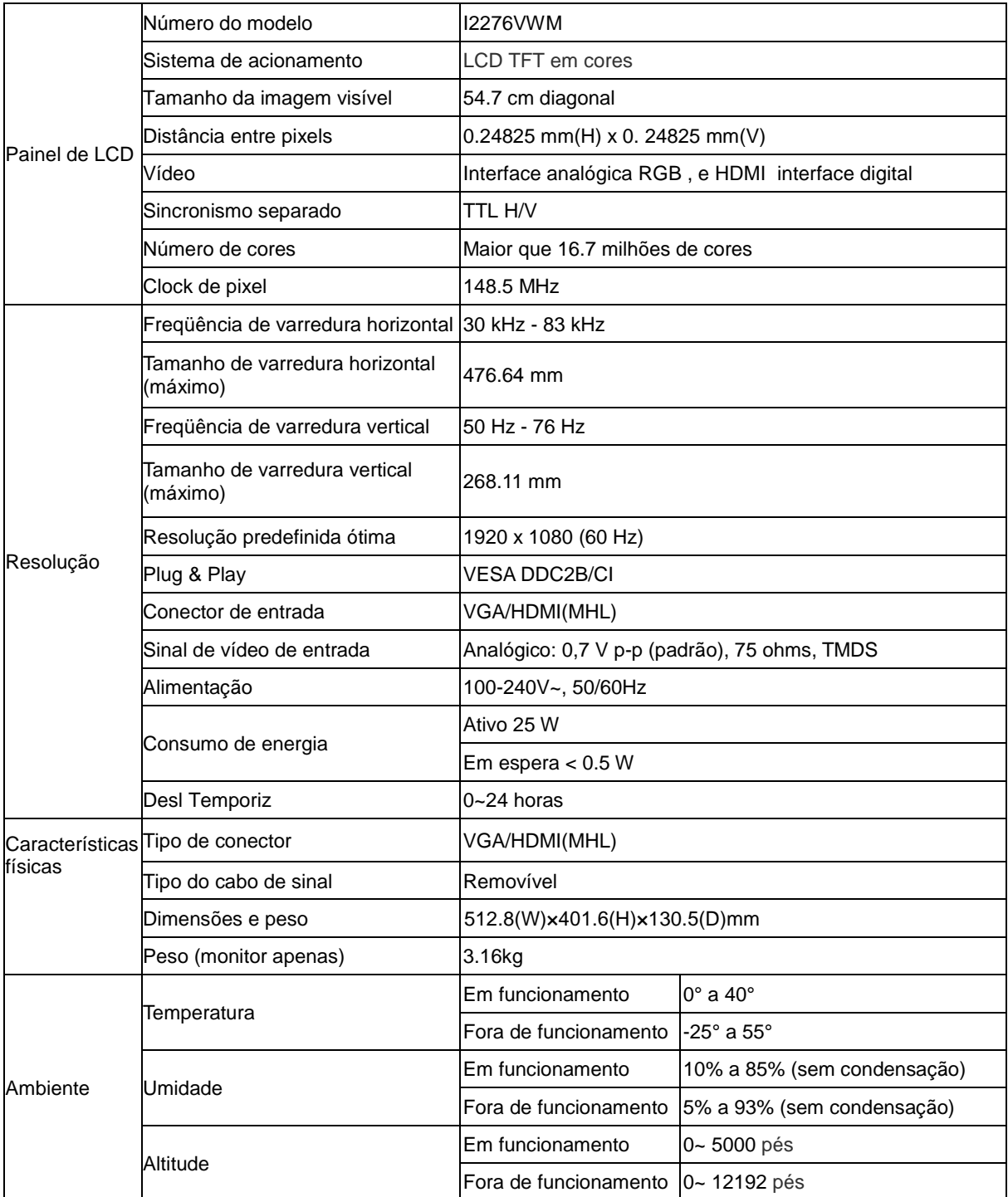

# **Pré-ajustar os modos de visualização**

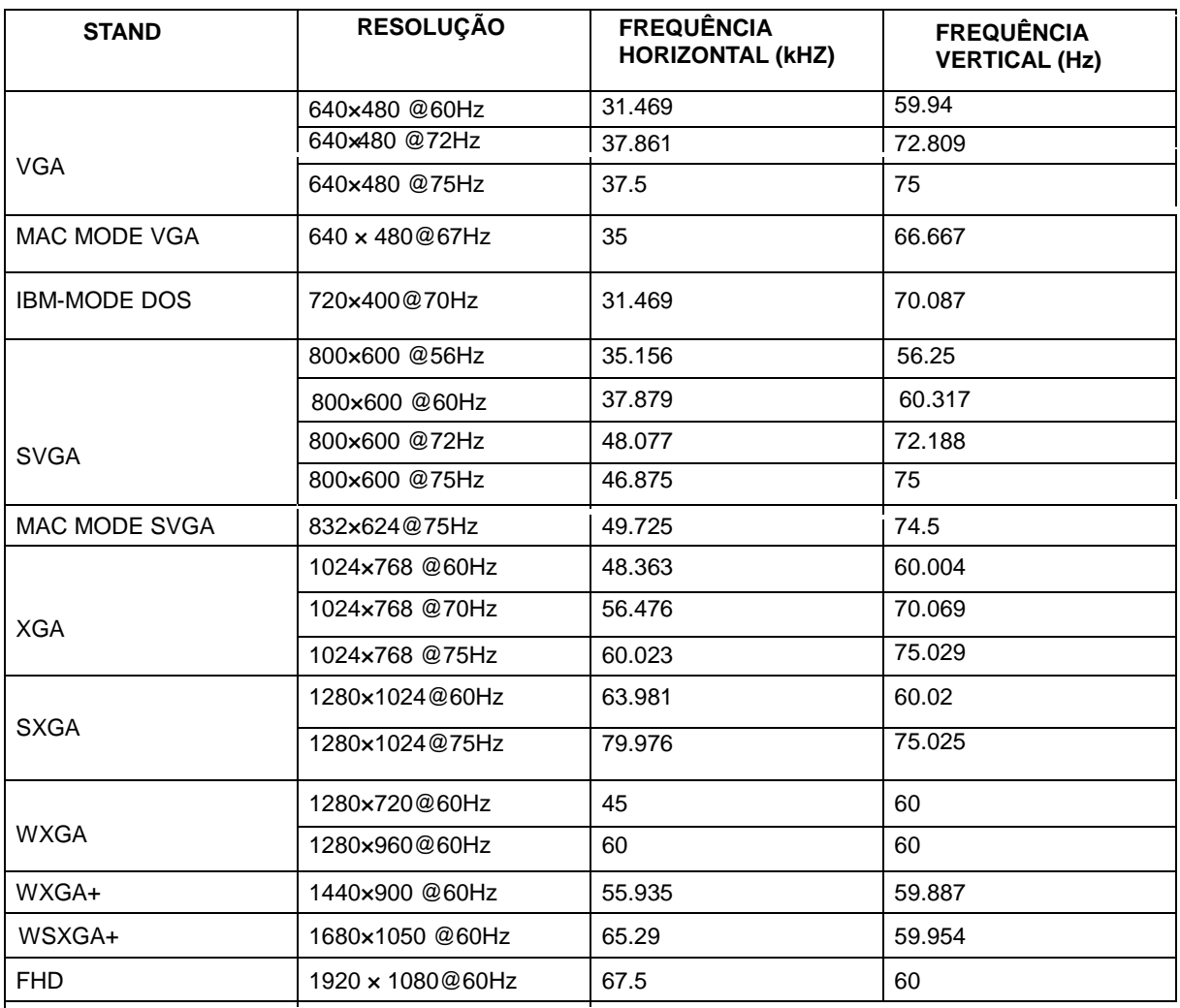

### HDMI timing

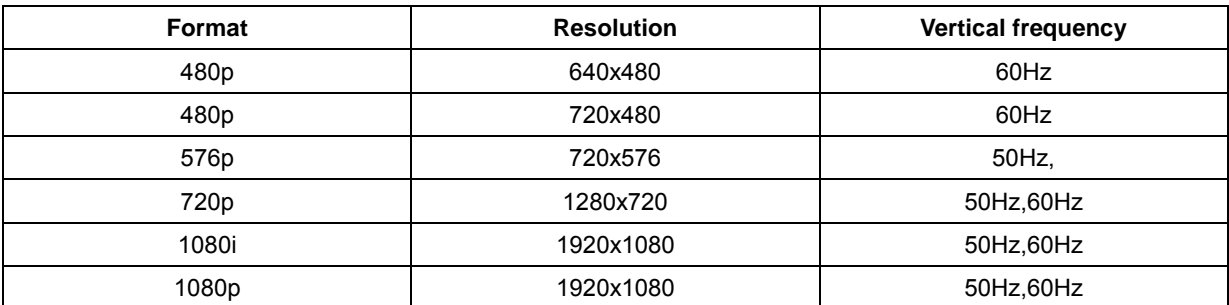

MHL timing

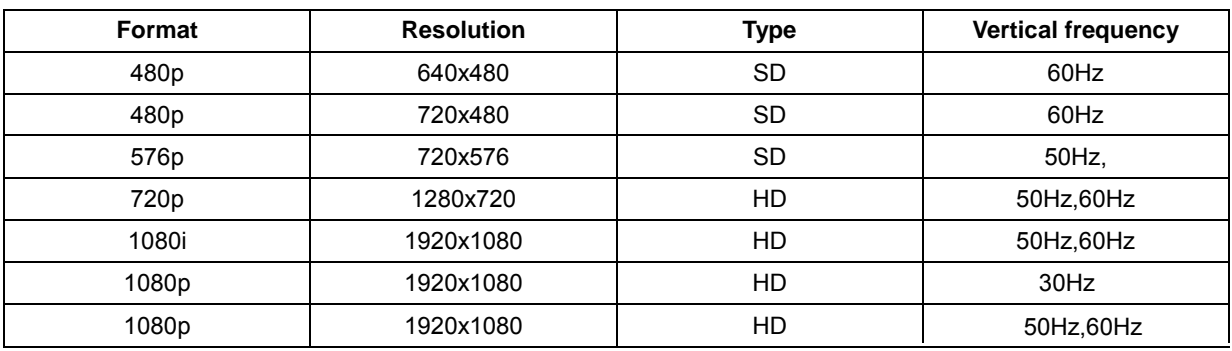

# **Indicação Pin**

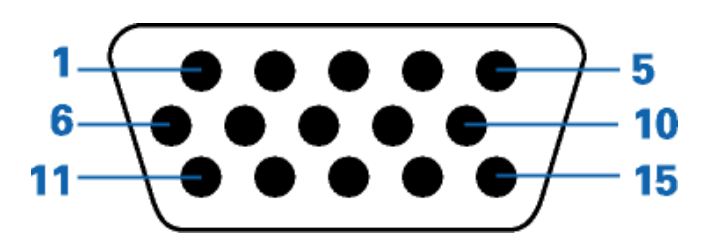

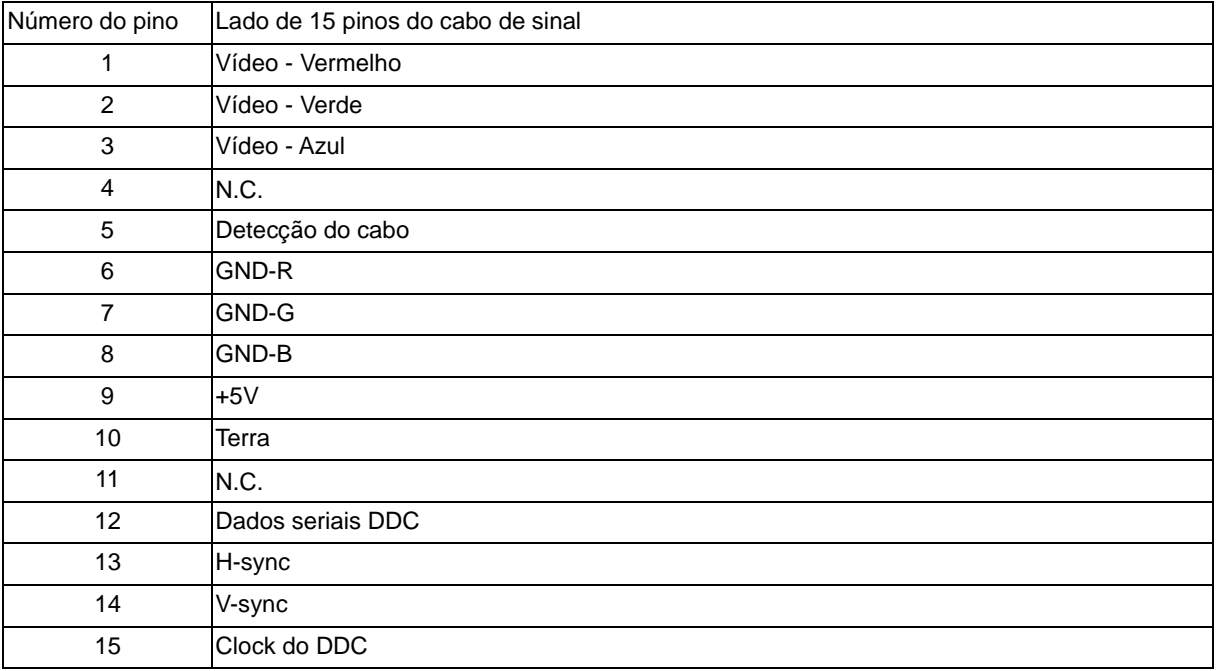

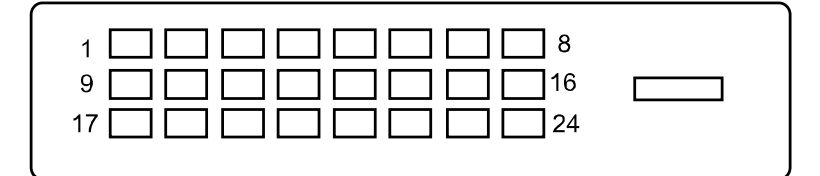

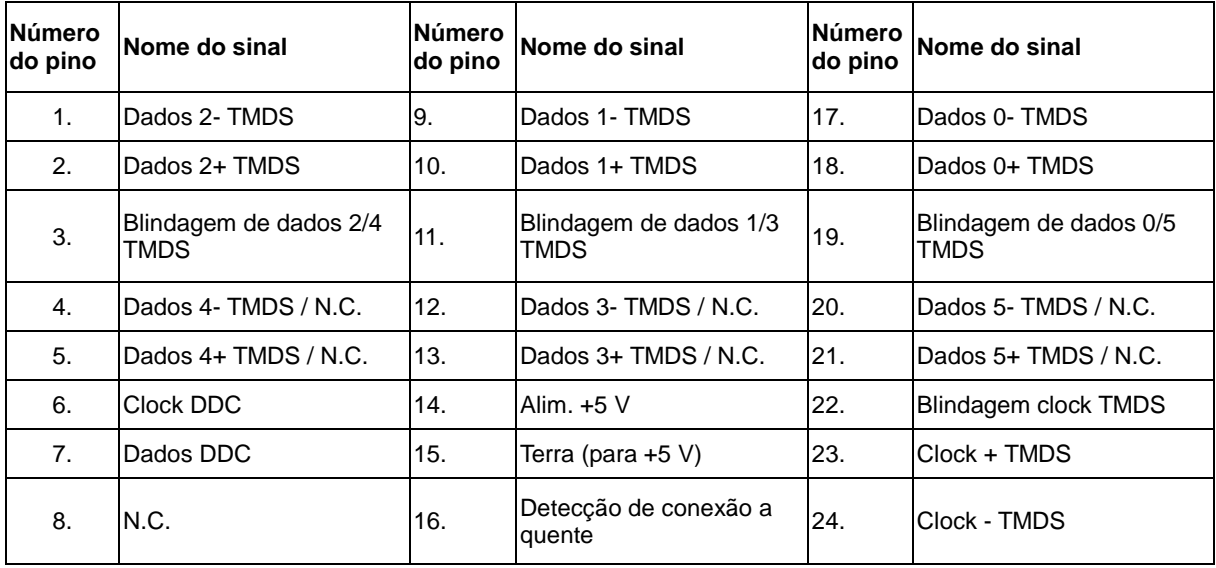

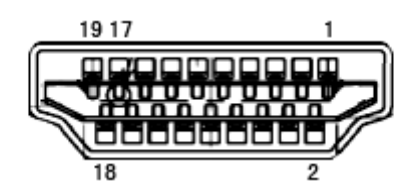

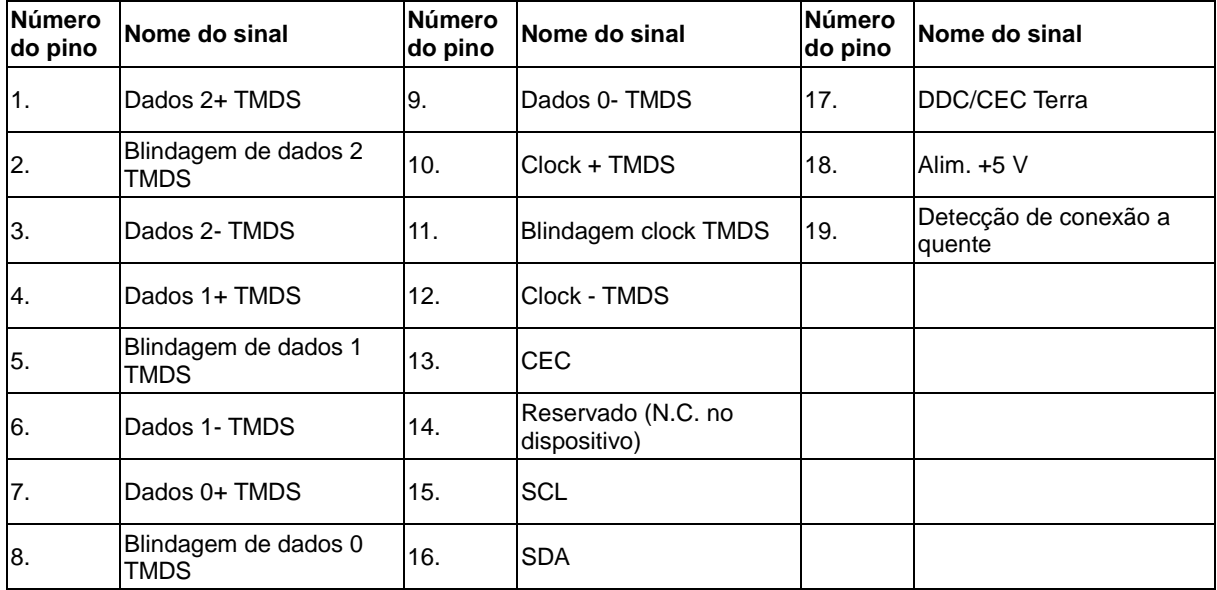

# **Plug and Play**

#### **Recursos Plug & Play DDC2B**

Este monitor está equipado com os recursos VESA DDC2B de acordo com a norma DDC da VESA. Isto permite ao monitor informar ao sistema host sua identidade e, dependendo do nível de DDC usando, comunicar informações adicionar sobre seus recursos de exibição.

DDC2B é um canal de dados bidirecional baseado no protocolo I2C. O host pode solicitar as informações EDID sobre o canal DDC2B.

# **Regulamentação**

# **Aviso FCC**

### **Declaração de interferência de radiofreqüência Classe B da FCC ADVERTÊNCIA: (PARA MODELOS CERTIFICADOS PELA FCC)**

NOTA: este equipamento foi testado e encontra-se em conformidade com os limites para aparelho digital classe B, de acordo com a parte 15 das normas FCC. Tais limites foram estabelecidos para assegurar uma proteção razoável contra interferências prejudiciais em uma instalação residencial. Este equipamento gera, utiliza e pode emitir energia de radiofreqüência e, caso não seja instalado e utilizado de acordo as instruções, poderá causar interferência prejudicial às radiocomunicações. No entanto, não há garantias de que a interferência não ocorrerá numa instalação específica. Se o equipamento causar interferência prejudicial à recepção de rádio ou televisão, o que poderá ser determinado quando o equipamento for ligado ou desligado, o usuário deverá tomar uma ou mais das seguintes medidas para tentar corrigir a interferência:

Reorientar ou reposicionar a antena receptora.

Aumentar a distância entre o equipamento e o receptor.

Conectar o equipamento a uma tomada num circuito diferente daquele ao qual o receptor está conectado. Consultar o revendedor ou um profissional técnico experiente de rádio/televisão para obter ajuda.

#### **AVISO:**

As alterações ou modificações não expressamente aprovadas pela parte responsável pela conformidade pode anular a autoridade de o usuário operar o equipamento.

Devem ser usados cabos de interface e de alimentação de ca blindados para manter a conformidade com os limites de emissão.

O fabricante não é responsável por nenhuma interferência de rádio ou TV causada por modificações não-autorizadas deste equipamento. O usuário é responsável por corrigir tal interferência.O usuário é responsável por corrigir tal interferência.

## **Declaração WEEE**

Eliminação de equipamentos usados pelos usuários em residência particular na União Européia.

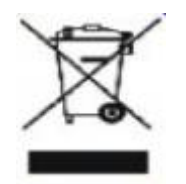

Este símbolo no produto ou na embalagem indica que este produto não deve ser eliminado com o lixo doméstico comum. Em vez disso, é sua responsabilidade eliminar o equipamento usado encaminhando-o a um ponto de coleta designado para a reciclagem do equipamento elétrico e eletrônico usado. A coleta seletiva e a reciclagem do equipamento usado no momento da eliminação ajudará a conservar os recursos naturais e a garantir que será reciclado de maneira a proteger a saúde humana e o meio ambiente. para mais informações sobre onde deixar o equipamento usado para reciclagem, entre em contato com o escritório municipal local, o serviço de eliminação de lixo doméstico, ou a loja onde você adquiriu o produto.

# **WEEE Declaração para a Índia**

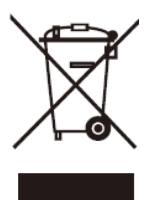

Este símbolo no produto ou na embalagem indica que ele não pode ser descartado em seu lixo doméstico. Em vez disso, é sua responsabilidade descartar o equipamento rejeitado entregando-o a um ponto de coleta para a reciclagem de resíduos de equipamentos elétricos e eletrônicos. A coleta e a reciclagem em separado de seu refugo no momento do descarte ajudarão a conservar os recursos naturais e assegurar que é reciclado de modo a proteger a saúde humana e o ambiente.

Para mais informações sobre onde você pode deixar o seu equipamento para reciclagem na Índia, por favor, visite [o link abaixo web.](http://www.aocindia.com/ewaste.php)

www.aocindia.com/ewaste.php

# **Assistência**

## **Declaração de garantia para a Europa**

GARANTIA LIMITADA DE TRÊS ANOS\*

#### Monitores a cores vendidos na Europa

A AOC International (Europe) B.V. garante que este produto está livre de defeitos de materiais e de mão-de- obra por um período de três (3) anos após a data original de compra pelo consumidor. Durante esse período, a AOC International (Europe) B.V., a seu critério, poderá reparar o produto com defeito com peças novas ou recondicionadas, ou substituir o produto por um produto novo ou recondicionado, exceto conforme descrito\*abaixo. Os produtos com defeito que forem substituídos se tornarão propriedade da AOC International (Europe)B.V..

Se o produto aparentar estar defeituoso, favor entrar em contato com seu distribuidor local ou verificar o cartão de garantia quando o mesmo estiver anexado ao produto.. Os custos de expedição para a entrega e devolução em garantia são pré-pagos pela AOC. Envie o produto juntamente com a prova de compra datada, para o Centro de Assistência Autorizado ou Certificado da AOC nas seguintes condições:

- Certifique-se de que o LCD é embalado em uma caixa de papelão adequada (AOC prefere a caixa de papelão original, para protege seu monitor bem o suficiente durante o transporte) .
- Coloque o número RMA na etiqueta de endereçamento
- Coloque o número RMA na embalagem de remessa

A AOC International (Europa) B.V. irá assumir os custos da devolução ao cliente dentro de um dos países especificados nesta declaração de garantia. A AOC International (Europe) B.V. não será responsável por quaisquer custos associados com o transporte do produto através de fronteiras internacionais. Isso inclui a fronteira internacional na União Européia. Se o monitor LCD não está disponível para a coleta quando o currier atende , você será cobrado uma taxa de cobrança .

**\*** Esta garantia limitada não cobre perdas ou danos que ocorram como resultado de

- Danos durante o transporte devido a embalagem inadequada
- Instalação ou manutenção indevida, diferente do indicado no manual do utilizador da AOC
- Mau uso
- **Negligência**
- Qualquer causa diferente de aplicações comerciais ou industriais comuns
- Ajustes por pessoas não-autorizadas
- Reparos, modificações, ou instalação de opcionais ou de peças por qualquer pessoa ou empresa que não seja um Centro de Assistência Técnica Autorizada da AOC
- Ambientes impróprios , como umidade, danos causados pela água e poeiras
- Danificado pela violência , terremotos e ataques terroristas
- Aquecimento ou resfriamento excessivo ou falhas de alimentação de energia elétrica, picos de tensão ou outras irregularidades

Esta garantia limitada não cobre qualquer parte do firmware ou hardware do produto que tenha sido modificada ou alterada por si ou por terceiros; o utilizador assume a totalidade da responsabilidade por essas modificações ou alterações.

Todos AOC Monitores LCD são produzidos de acordo com as 9241-307 Classe 1 normas da política de pixels ISO.

Se a garantia expirar, poderá mesmo assim aceder a todas as opções de assistência disponíveis, mas será responsável pelos custos da assistência, incluindo peças, mão de obra, transporte (caso se aplique) e respetivas taxas. O Centro de Assistência Autorizado ou Certificado da AOC irá indicar-lhe os custos previstos para a assistência antes de receber a sua autorização para efetuar o serviço de assistência.

TODAS AS GARANTIAS EXPRESSAS E IMPLÍCITAS PARA ESTE PRODUTO (INCLUINDO AS GARANTIAS DE ADEQUAÇÃO PARA VENDA E ADEQUAÇÃO PARA UM PROPÓSITO ESPECÍFICO) SÃO LIMITADAS EM DURAÇÃO A UM PERÍODO DE TRÊS (3) ANOS PARA PEÇAS E MÃO- DE- OBRA A PARTIR DA DATA DE COMPRA ORIGINAL PELO CONSUMIDOR. NENHUMA GARANTIA (EXPRESSA OU IMPLÍCITA) SE APLICA APÓS ESSE PERÍODO. A AOC INTERNATIONAL (EUROPE) B.V. E AS OBRIGAÇÕES E RECURSOS AQUI CITADOS SÃO ÚNICA E EXCLUSIVAMENTE CONFORME AQUI DECLARADAS. A RESPONSABILIDADE DA AOC INTERNATIONAL (EUROPE) B.V., QUER BASEADA EM CONTRATO, ATO ILÍCITO, RESPONSABILIDADE ESTRITA, OU OUTRA TEORIA, NÃO EXCEDERÁ O PREÇO PAGO PELA UNIDADE INDIVIDUAL CUJO DEFEITO SEJA A BASE DA RECLAMAÇÃO. EM NENHUM CASO A AOC INTERNATIONAL (EUROPE) B.V. SERÁ RESPONSÁVEL POR

LUCROS CESSANTES, PERDAS DE USO, DE INSTALAÇÕES OU DE EQUIPAMENTOS, OU POR OUTRAS PERDAS INDIRETAS, INCIDENTAIS OU DE CONSEQÜÊNCIA. ALGUNS ESTADOS NÃO PERMITEM A EXCLUSÃO OU A LIMITAÇÃO DE DANOS INCIDENTAIS OU DE CONSEQÜÊNCIA, PORTANTO AS LIMITAÇÕES ACIMA CITADAS PODEM NÃO SE APLICAR A VOCÊ. APESAR DO FATO DESTA GARANTIA LIMITADA CONCEDER ALGUNS DIREITOS JURÍDICOS ESPECÍFICOS, PODEM HAVER OUTROS DIREITOS QUE PODERÃO VARIAR DE PAÍS PARA PAÍS. ESTA GARANTIA LIMITADA SOMENTE É VÁLIDA PARA PRODUTOS ADQUIRIDOS NOS PAÍSES-MEMBROS DA UNIÃO EUROPÉIA.

A informação neste documento está sujeita a alteração sem aviso prévio. Para obter mais informações, visite: [http://www.aoc-europe.com](http://www.aoc-europe.com/)

## **Declaração de garantia para o Médio Oriente e África (MEA)E**

### **A Comunidade dos Estados Independentes (CEI)**

Limitada de um a três anos de garantia\*

Para Monitores LCD da AOC vendidos no Médio Oriente e África (MEA) e a Comunidade dos Estados Independentes (CEI), a AOC International (Europe) B.V. garante que este produto se encontra livre de defeitos de material e fabrico durante um período de Um (1) a Três (3) anos a partir da data de fabrico dependendo do país onde o produto é vendido. Durante este período, a AOC International (Europa) B.V. oferece suporte de garantia de entrega (devolução ao Centro de Assistência) num Centro de Assistência Autorizado da AOC, e irá, a seu critério, reparar o produto com defeito com componentes novos ou reparados, ou substituí-lo por um produto novo ou reparado sem qualquer custo, exceto nas situações \*indicadas abaixo. Como Política Comum, a garantia será calculada a partir da data de fabrico identificada no número de ID de série do produto, no entanto, o período total da garantia total será de Quinze (15) a Trinta e nove (39) meses a partir da DF (data de fabrico) dependendo do país onde o produto é vendido. A garantia será considerada para casos excecionais que estejam fora da garantia de acordo com o número de ID de série do produto e, para esses casos excecionais, é obrigatória a apresentação da fatura original/prova de compra ou recibo.

Se o produto apresentar defeitos, contacte o seu revendedor autorizado AOC ou consulte a secção de apoio e suporte no Web site da AOC para obter instruções sobre a garantia no seu país:

- Egito[: http://aocmonitorap.com/egypt\\_eng](http://aocmonitorap.com/egypt_eng)
- CEI Ásia Central[: http://aocmonitorap.com/ciscentral](http://aocmonitorap.com/ciscentral)
- Médio Oriente[: http://aocmonitorap.com/middleeast](http://aocmonitorap.com/middleeast)
- África do Sul:<http://aocmonitorap.com/southafrica>
- Arábia Saudita:<http://aocmonitorap.com/saudiarabia>

Envie o produto juntamente com a prova de compra datada, para o Centro de Assistência Autorizado ou Revendedor da AOC nas seguintes condições:

- Certifique-se de que o monitor LCD se encontra embalado numa caixa de cartão adequada (a AOC prefere a utilização da embalagem original para proteger o seu monitor da melhor forma durante o transporte).
- Coloque o número de RMA na etiqueta de endereço
- Coloque o número de RMA na embalagem de envio

**\*** Esta garantia limitada não cobre perdas ou danos que ocorram como resultado de

- Danos durante o transporte devido a embalagem inadequada
- Instalação ou manutenção indevida, diferente do indicado no manual do utilizador da AOC
- Mau uso
- Negligência
- Qualquer causa diferente de aplicações comerciais ou industriais comuns
- Ajustes por pessoas não-autorizadas
- Reparos, modificações, ou instalação de opcionais ou de peças por qualquer pessoa ou empresa que

não seja um Centro de Assistência Técnica Autorizada da AOC

- Ambientes impróprios , como umidade, danos causados pela água e poeiras
- Danificado pela violência , terremotos e ataques terroristas
- Aquecimento ou resfriamento excessivo ou falhas de alimentação de energia elétrica, picos de tensão ou outras irregularidades

Esta garantia limitada não cobre qualquer parte do firmware ou hardware do produto que tenha sido modificada ou alterada por si ou por terceiros; o utilizador assume a totalidade da responsabilidade por essas modificações ou alterações.

Todos os monitores LCD da AOC são fabricados em conformidade com a norma ISO 9241-307 de Classe 1 da política de pixéis.

Se a garantia expirar, poderá mesmo assim aceder a todas as opções de assistência disponíveis, mas será responsável pelos custos da assistência, incluindo peças, mão de obra, transporte (caso se aplique) e respetivas taxas. O Centro de Assistência Autorizado ou Certificado ou revendedor da AOC irá indicar-lhe os custos previstos para a assistência antes de receber a sua autorização para efetuar o serviço de assistência.

TODAS AS GARANTIAS EXPRESSAS E IMPLÍCITAS PARA ESTE PRODUTO (INCLUINDO AS GARANTIAS DE COMERCIALIZAÇÃO OU ADEQUAÇÃO A UM DETERMINADO PROPÓSITO) ESTÃO LIMITADAS NA SUA DURAÇÃO A UM PERÍODO DE UM (1) A TRÊS (3) ANOS PARA OS COMPONENTES E MÃO-DE-OBRA A PARTIR DA DATA ORIGINAL DE COMPRA POR PARTE DO CONSUMIDOR. NENHUMA GARANTIA (EXPRESSA OU IMPLÍCITA) É APLICADA APÓS ESTE PERÍODO. AS OBRIGAÇÕES DA AOC INTERNATIONAL (EUROPA) B.V. E OS SEUS DIREITOS DE ACORDO COM ESTE DOCUMENTO SÃO ÚNICA E EXCLUSIVAMENTE TAL COMO NELE DESCRITOS. A RESPONSABILIDADE DA AOC INTERNATIONAL (EUROPA) B.V., SEJA BASEADA EM CONTRATO, ACTO ILÍCITO, GARANTIA, RESPONSABILIDADE ESTRITA, OU EM OUTRA TEORIA, NÃO EXCEDERÁ O PREÇO DA UNIDADE INDIVIDUAL CUJO DEFEITO OU DANO É A BASE DA RECLAMAÇÃO. EM CIRCUNSTÂNCIA ALGUMA PODERÁ A AOC INTERNATIONAL (EUROPA) B.V. SER RESPONSABILIZADA POR QUALQUER PERDA DE LUCROS, PERDA DE UTILIZAÇÃO OU DE INSTALAÇÕES OU DE EQUIPAMENTO, OU POR QUALQUER OUTRO DANO INDIRECTO, ACIDENTAL OU CONSEQUENTE. ALGUMAS ESTADOS NÃO PERMITEM A EXCLUSÃO OU LIMITAÇÃO DE DANOS ACIDENTAIS OU CONSEQUENTES, PELO QUE AS LIMITAÇÕES REFERIDAS ACIMA PODERÃO NÃO SE APLICAR NO SEU CASO. APESAR DESTA GARANTIA LIMITADA LHE CONCEDER DIREITOS LEGAIS ESPECÍFICOS, PODERÁ TER OUTROS DIREITOS, QUE PODERÃO VARIAR DE PAÍS PARA PAÍS. ESTA GARANTIA LIMITADA É VÁLIDA APENAS PARA PRODUTOS COMPRADOS EM PAÍSES MEMBROS DA UNIÃO EUROPEIA.

A informação neste documento está sujeita a alteração sem aviso prévio. Para obter mais informações, visite: [http://www.aocmonitorap.com](http://www.aocmonitorap.com/)

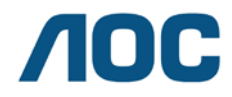

#### **AOC International (Europe) B.V.**

Prins Bernhardplein 200 / 6º andar, Amsterdã, Holanda Tel: +31 (0)20 504 6962 • Fax: +31 (0)20 5046933

# **Política de Pixels AOC ISO 9241-307 Classe 1**

25 de julho de 2013

A AOC se esforça para oferecer produtos de alta qualidade. Podemos utilizar alguns dos processos de fabricação mais avançados do mercado e práticas rigorosas de controle de qualidade. No entanto, defeitos de pixel ou sub pixel no monitor TFT utilizados em monitores de tela plana são muitas vezes inevitáveis. Nenhum fabricante pode garantir que todos os paineis estarão livres de defeitos de pixel, mas a AOC garante que qualquer monitor com um número inaceitável de defeitos será reparado ou substituído sob a garantia. Esta Política de pixels explica os diferentes tipos de defeitos de pixel e define os níveis de defeitos aceitáveis para cada tipo de produto. A fim de se qualificar para o reparo ou substituição em garantia, o número de defeitos de pixel em um painel TFT monitor deve ultrapassar estes níveis aceitáveis.

#### **Definição de Pixels e Sub Pixel**

Um pixel, ou elemento de imagem, é composto de três sub pixels nas cores primárias vermelho, verde e azul. Quando todos os sub pixels de pixel são acesos, os três sub pixels coloridos, aparecem como um único pixel branco. Quando todos estão escuros, os três sub pixels coloridos aparecem como um único pixel preto.

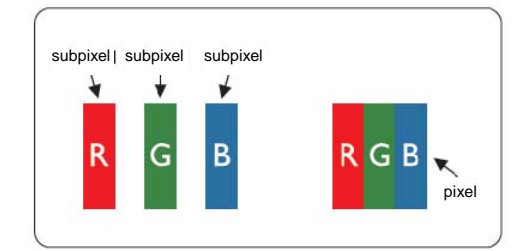

#### **Tipos de defeitos de Pixel**

- Defeito de pontos brilhantes: o monitor exibe um padrão escuro, sub pixels ou pixels estão sempre acesos ou "ligados"
- Defeito de pontos pretos: o monitor exibe um padrão claro, sub pixels ou pixels estão sempre apagados ou "desligados"

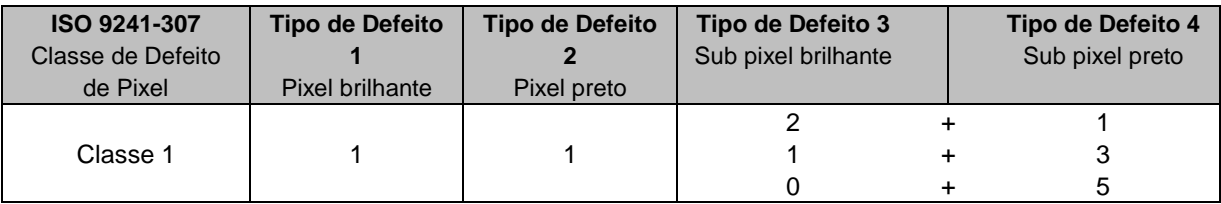

AOC International (Europe) B.V.

# **Assitência Técnica**

## **CERTIFICADO DE GARANTIA DO MONITOR LCD AOC**

#### (válido somente no território brasileiro)

Este produto (MONITOR LCD AOC) é garantido pela ENVISION INDÚSTRIA DE PRODUTOS ELETRÔNICOS LTDA., na qualidade de fabricante, doravante denominada simplesmente ENVISION, conforme condições abaixo:

#### **1. CONDIÇÕES GERAIS DA GARANTIA**

1.1 A ENVISION garante o produto, cujo número de série consta neste certificado, contra qualquer defeito de material ou processo de fabricação, desde que, a critério de seus técnicos autorizados, constate-se defeito em condições normais de uso.

1.2 A reposição de peças defeituosas e execução dos serviços decorrentes desta Garantia somente serão procedidas nas localidades do território brasileiro onde a ENVISION mantiver "Centro de Serviço Autorizado", de titularidade dela própria ou de terceiro por ela expressamente indicado, onde deverá ser entregue o produto para reparo.

1.3 As despesas de transporte, frete e seguro do produto até o Centro de Serviço Autorizado e respectivo retorno correrão por conta do Cliente.

1.4 Esta Garantia somente será válida se o presente certificado estiver devidamente preenchido e sem rasuras, acompanhado da via original da Nota Fiscal de Compra.

#### **2. PRAZO DA GARANTIA**

2.1 O prazo de validade desta Garantia é de 3 (três) meses (garantia legal), e de mais 9 (nove) meses (garantia adicional), totalizando 1 (hum) ano de Garantia contado da data da emissão da Nota Fiscal de Compra (efetuada pelo revendedor abaixo mencionado), ao primeiro Adquirente/Consumidor/Cliente. A transferência do produto a terceiros, dentro do período acima previsto, não exclui a validade desta Garantia.

#### **3. LIMITAÇÕES DA GARANTIA**

3.1 Decurso do prazo de validade previsto no item 2.1;

3.2 Ligação do aparelho a rede elétrica fora dos padrões especificados ou sujeita a variações excessivas de voltagem;

3.3 Mau uso e em desacordo com o Manual de Instruções;

3.4 Danos causados por agentes naturais (enchente, maresia, descarga elétrica, dentre outros) ou exposição excessiva ao calor;

3.5 Utilização do produto em ambientes sujeitos a gases corrosivos, umidade excessiva ou locais com altas / baixas temperaturas, poeira, acidez, etc.;

3.6 Danos causados por acidentes;

3.7 Danos decorrentes do transporte pelo Cliente ou de embalagem inadequada por ele utilizada;

3.8 Apresentação de sinais de haver sido aberto, ajustado, consertado ou de ter sido seu circuito modificado por pessoa não autorizada pela ENVISION;

3.9 Defeitos e danos causados pelo uso de software e/ou hardware não compatíveis com as especificações dos

MONITORES LCD AOC;

3.10 Produtos que tenham tido o número de série e/ou lacre removidos, adulterados ou tornados ilegíveis;

3.11 Apresentação de rasuras ou modificações neste certificado.

#### **4. LIMITAÇÕES DE RESPONSABILIDADE**

4.1 A ENVISION, seus distribuidores, revendedores e/ou Centros de Serviço Autorizado, não oferecerão, nem estão autorizados a oferecer qualquer outra garantia além da expressamente prevista neste Certificado de Garantia, seja de que espécie for relativa ao produto acima especificado.

4.2 A ENVISION poderá, a seu critério, no período de vigência da Garantia, proceder ao conserto do produto junto a um Centro de Serviço Autorizado ou optar pela troca do produto por modelo igual ou similar, novo ou em estado de novo, em perfeitas condições de uso e de manutenção. Em caso de troca do produto através de um Centro de Serviço Autorizado, o prazo original de validade da Garantia permanecerá inalterado, contando-se a partir da data inicial da emissão da Nota Fiscal de Compra, conforme descrito no item 2.1 acima.

As informações neste documento estão sujeitas a alteração sem notificação prévia. Para mais detalhes, favor visitar: http:// [www.aoc-europe.com](http://www.aoc-europe.com/en/service/index.php)